# 数字化电缆输电设计平台 使用说明书

TLD Pro v1.4 版

(勘测平台-路径选线)

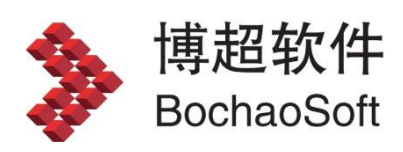

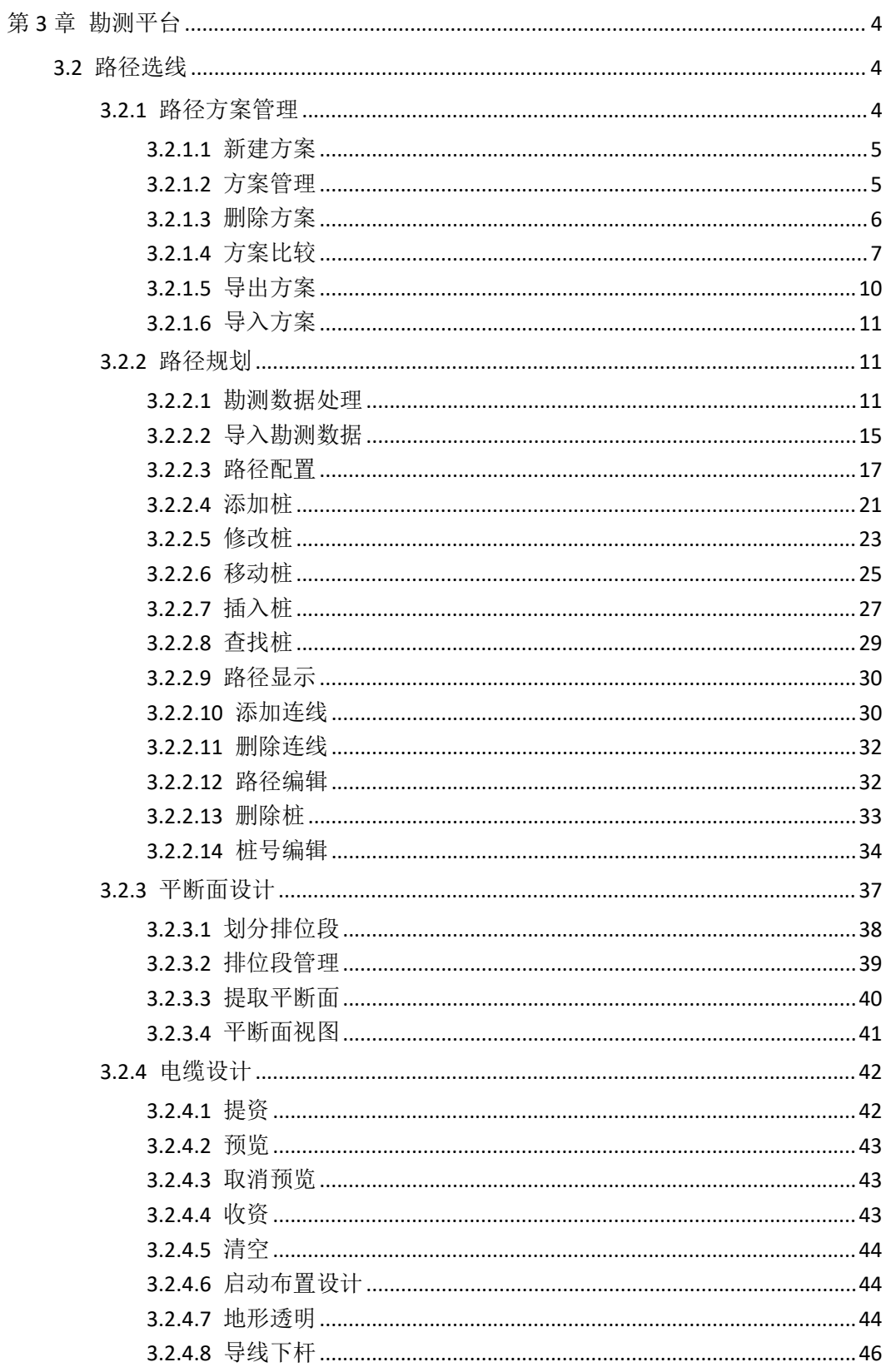

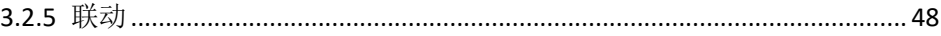

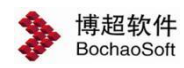

# <span id="page-3-0"></span>第 3 章 勘测平台

# 平台进入有两种方式:

1、通过登录对话框,选择"勘测设计",即可进入勘测平台。

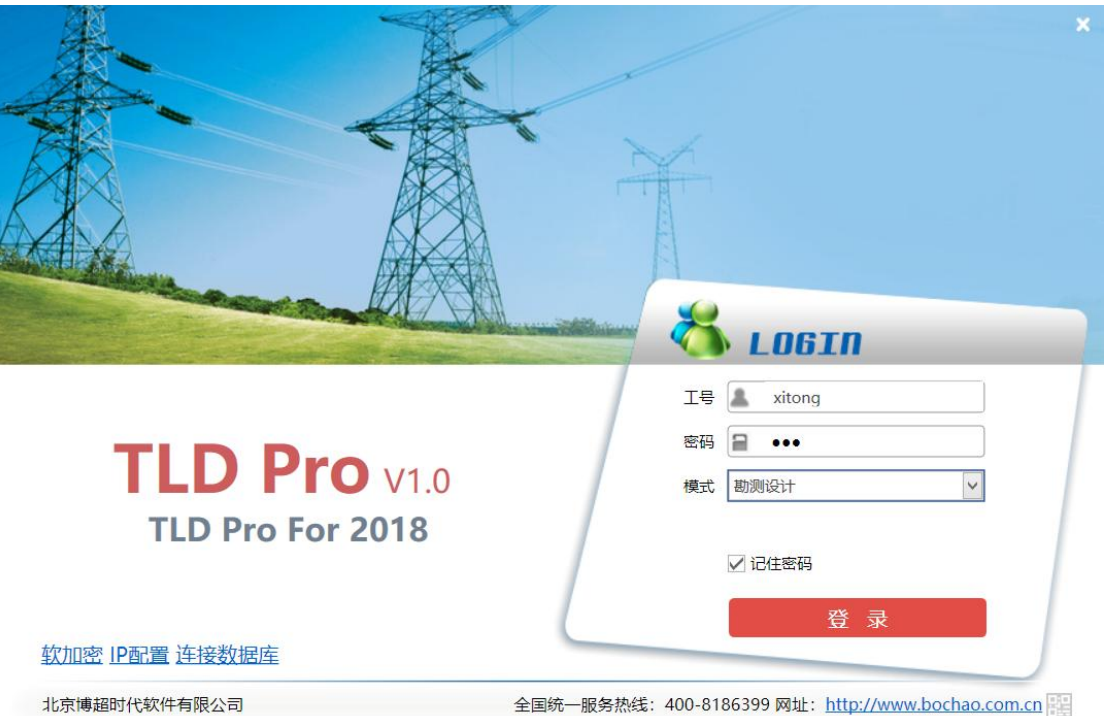

2、通过由管理平台直接启动勘测平台,即可进入勘测设计平台,见 2.2.6 启动勘测软件

# <span id="page-3-1"></span>3.2 路径选线

# <span id="page-3-2"></span>3.2.1 路径方案管理

该模块主要是对方案进行操作的,完成新建、管理、删除、比较等功能,菜单如下图所

示:

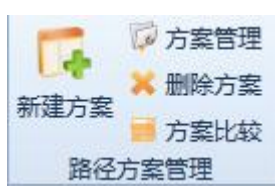

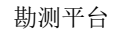

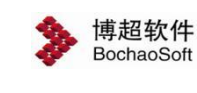

# <span id="page-4-0"></span>3.2.1.1新建方案

 $\sqrt{2}$ 制造库: 新建方案, 点击按钮。用于创建方案, 名称及备注支持修改, 方案名称唯一, 点击【确定】按钮创建方案,点击【取消】按钮取消创建方案并关闭该界面,具体如下图所 示: カランド アンディアン アイストランド しんしょう しょうしょう

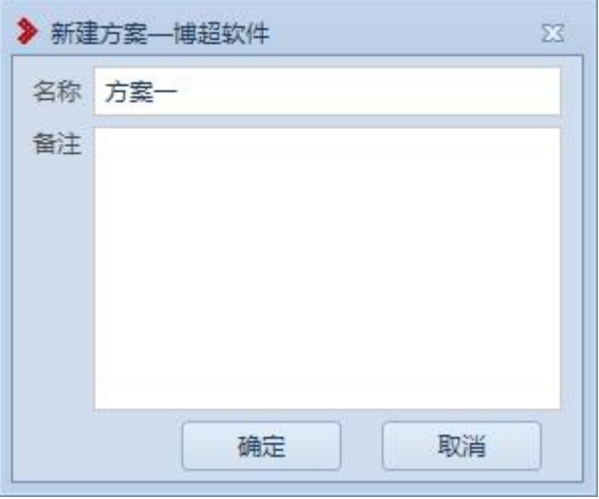

【名称】:名称默认为方案一,该信息支持修改,不限输入长度及内容;

【备注】:用于简单说明方案,不限输入内容,长度限制在 50 字符以内;

【确定】:点击该按钮,创建方案;

<span id="page-4-1"></span>【取消】:点击该按钮,取消创建方案并关闭界面。

# 3.2.1.2方案管理

中方案管理: 管理方案, 点击按钮。弹出功能界面如下图所示: 该界面用于管理打开 工程的所有方案,显示方案的基本信息方案名称及备注,支持修改方案名称及备注,可对方 案进行定位及激活操作,具体功能详解如下:

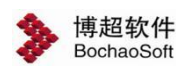

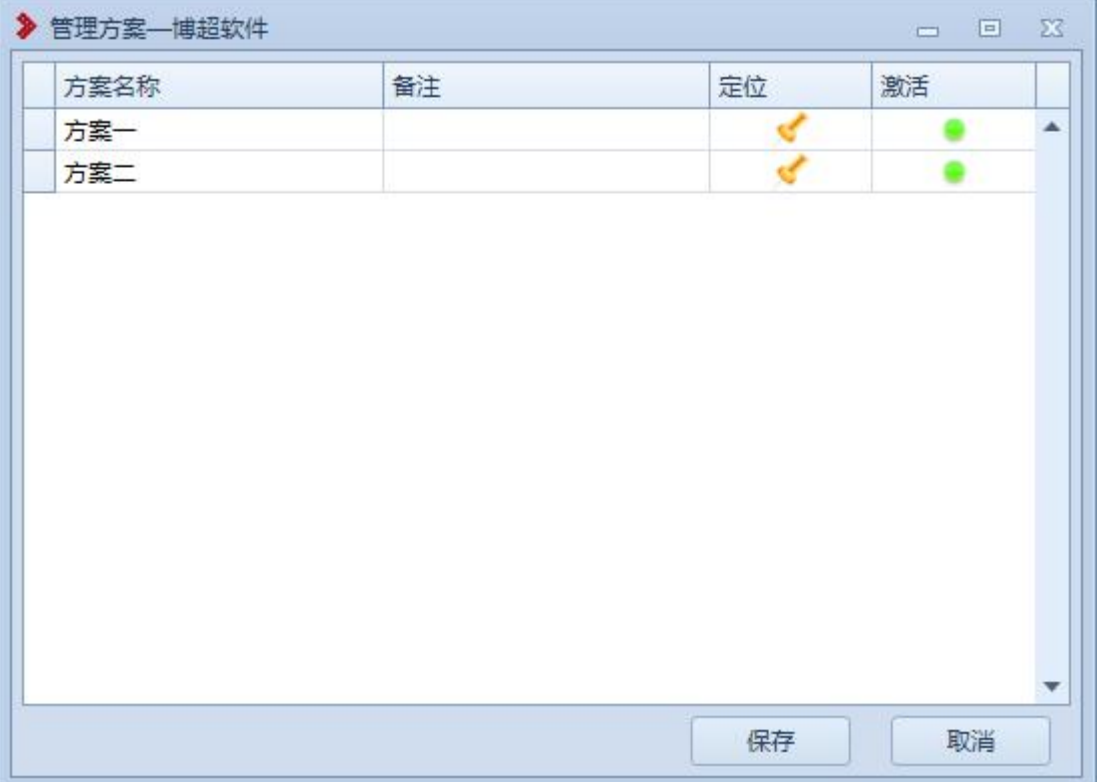

修改: 鼠标左键选择方案名称或备注, 支持修改其信息, 内容限制与新建方案相同, 点 击【保存】按钮, 保存修改的方案名称及备注信息; 点击【取消】按钮, 取消修改操作并关 闭该界面;

【定位】:点击【定位】图标,球上将该方案的整体线路置于屏幕中央高亮显示,该方 案若未激活则不能编辑;

【激活】:点击【激活】图标,该方案激活成功,电力设备树上该方案图标变为 , 该方案的整条线路高亮显示在屏幕中央,该线路可编辑。

# <span id="page-5-0"></span>3.2.1.3删除方案

■ 删除方案, 点击该按钮。弹出功能界面如下图所示: 该界面主要用于删 除方案,同时显示打开工程的方案基本信息,方案名称及备注信息不支持修改,具体功能如 下:

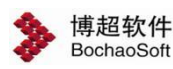

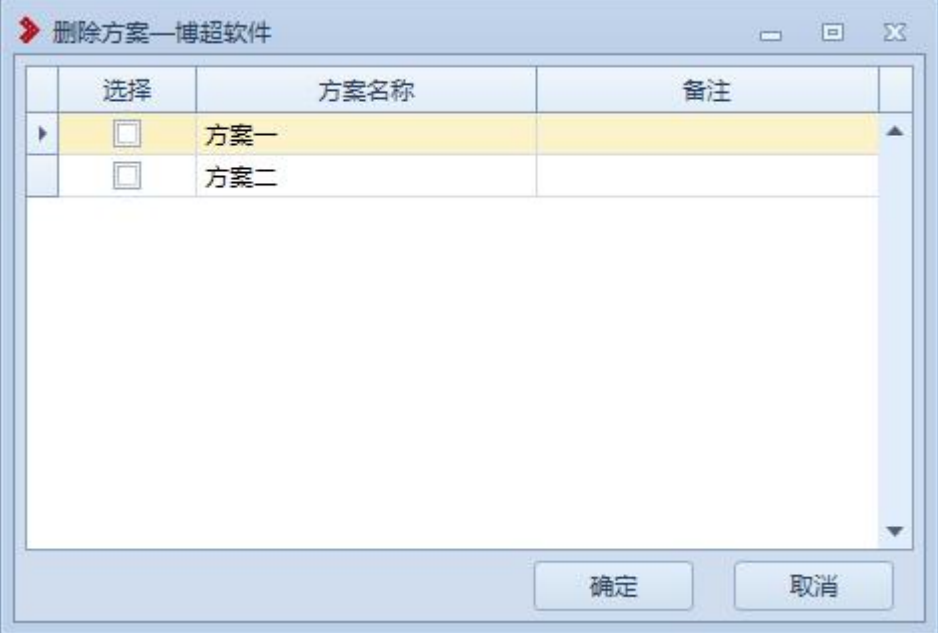

删除: 勾选方案前的复选框 , 点击【确定】按钮, 删除勾选的方案, 整条线路从球 上删除,点击【取消】按钮,取消删除操作同时关闭该界面。

# <span id="page-6-0"></span>3.2.1.4方案比较

5 方案比较主要用于对比同工程的方案或路径的各项参数,利于对工程路 径的择优选取。点击该按钮,弹出界面如下图所示:

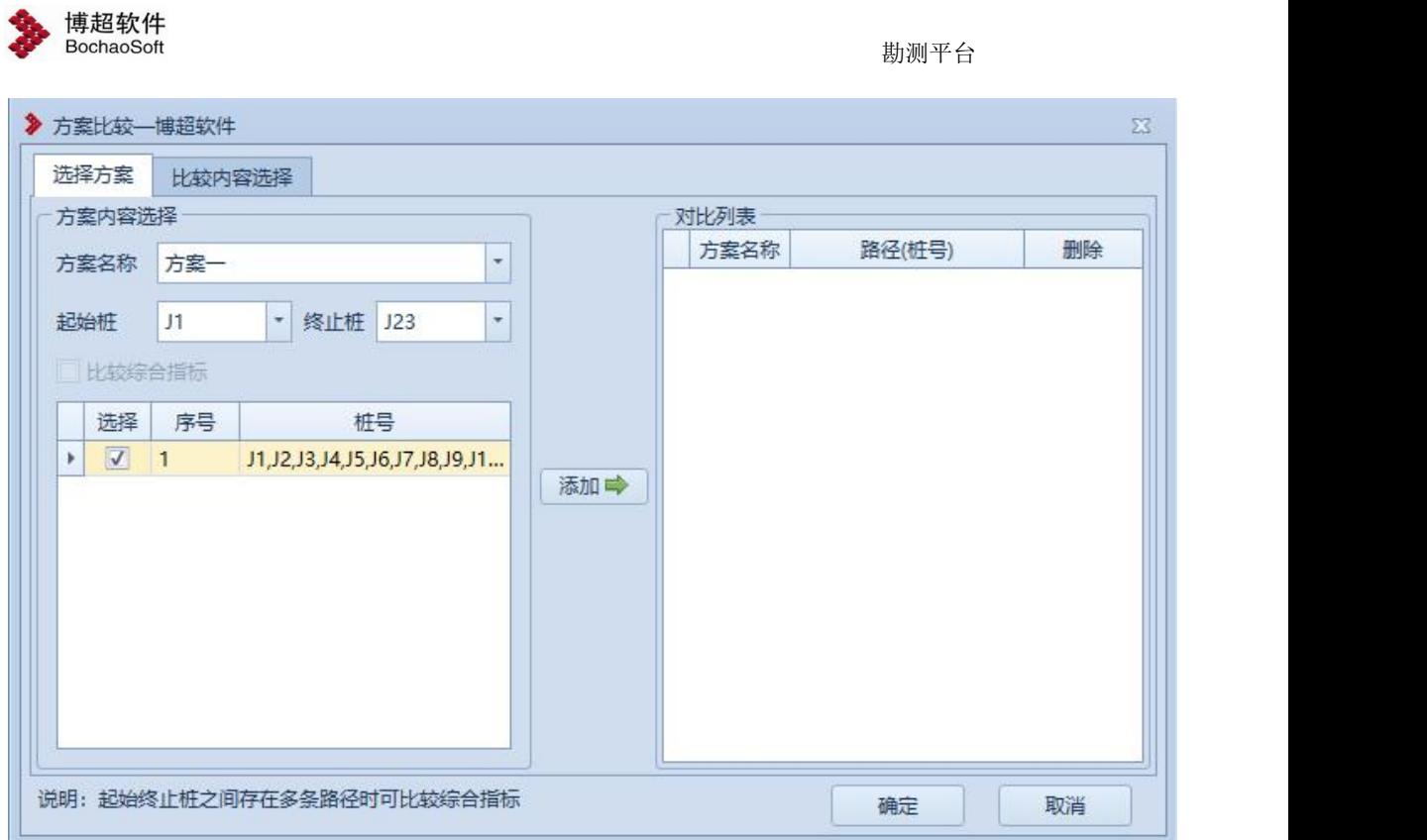

选择方案:该界面主要用于选择对比的方案路径;

【方案名称】:默认显示当前激活方案的名称,支持下拉框选择修改;

【起始桩】【终止桩】:有默认值,支持下拉框选择修改;

比较方式:比较综合指标及比较指定路径,支持单选;

路径列表:选择比较指定路径时,起始桩与终止桩在一条路上显示路径选项,否则列表

为空;

【比较综合指标】:所选路径范围内存在多条路径时,允许勾选;

【添加】:点击该按钮,确定将该方案或路径添加到对比列表;

【对比列表】:该表显示初步对比的路径或方案;

【确定】:对比"比较内容选择"勾选的各项参数;

【取消】:取消操作,关闭界面。

比较选择内容:该界面主要用于选择比较的参数,如下图所示:

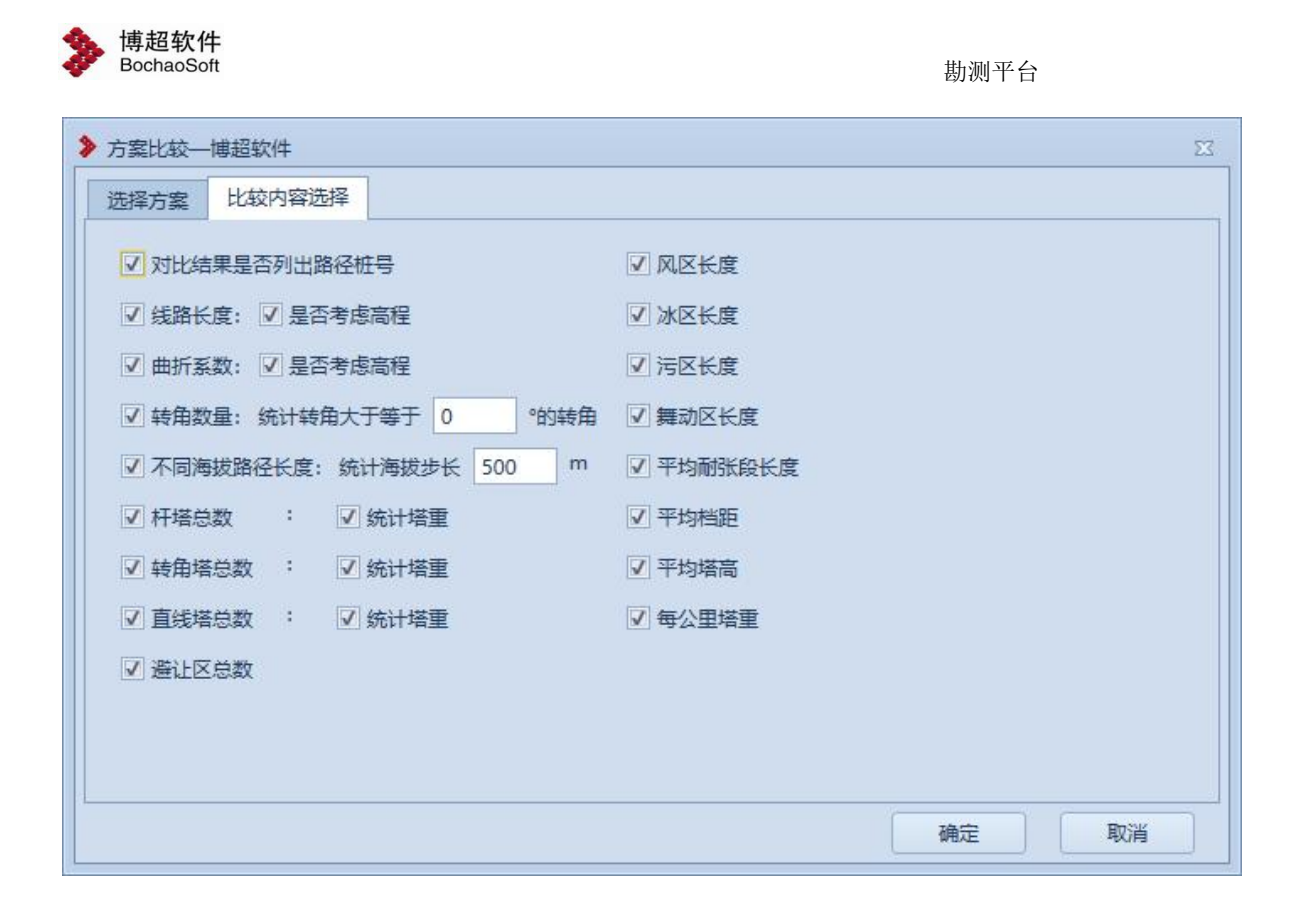

- 复选框:支持勾选及取消勾选;
- 文本框:支持编辑修改;
- 【确定】:对比勾选的各项参数;
- 【取消】:取消操作,关闭界面。

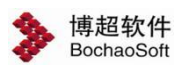

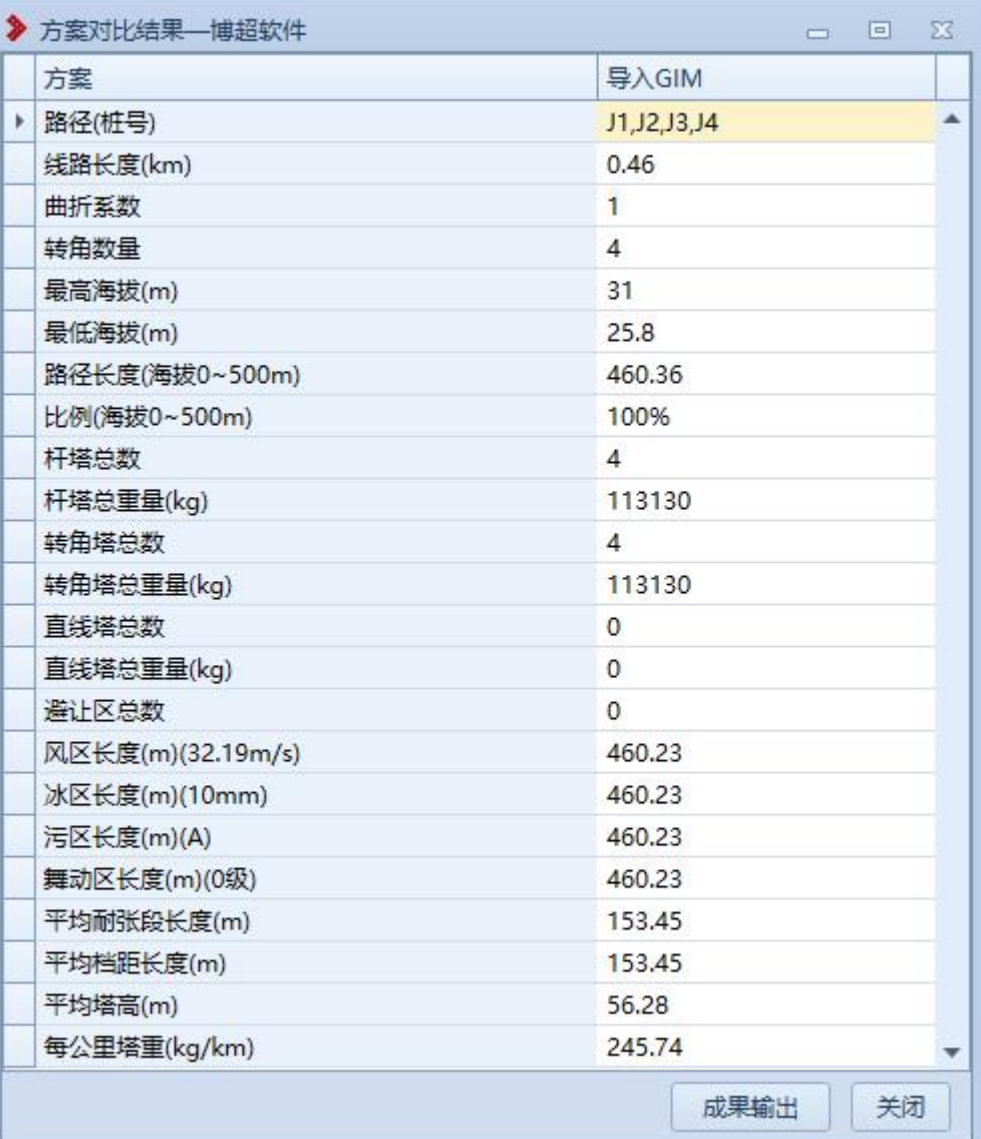

【成果输出】:点击该按钮,输出 excel 格式的成果文档;

<span id="page-9-0"></span>【关闭】:关闭方案对比结果界面。

# 3.2.1.5导出方案

日:导出方案,点击按钮,导出当前方案下全部桩位,支持对现有方案 下路径桩位的调整、增加、删除等基本操作。

导出文件格式如下图所示:

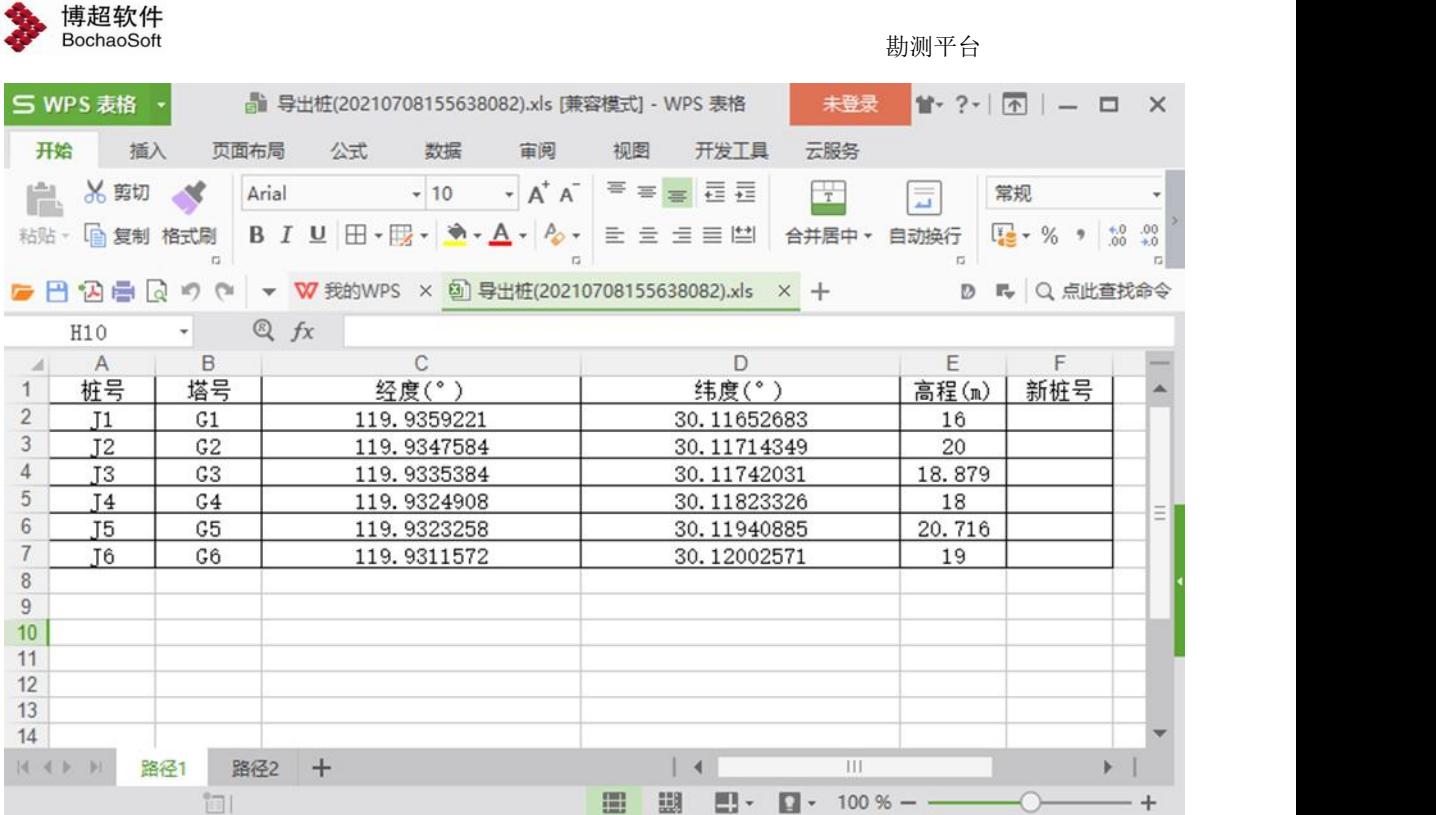

# <span id="page-10-0"></span>3.2.1.6导入方案

:导入方案,点击按钮,导入手动编辑的的 excel 表内容,支持分歧线路、 多路径同时导入,分歧线路、多路径分多 sheet 页手动录入即可。

# <span id="page-10-1"></span>3.2.2 路径规划

该模块主要用于桩及路径线的操作,这个部分是线路设计的基础,所有的功能都是在方 案下进行的。

# <span id="page-10-2"></span>3.2.2.1勘测数据处理

 $\mathcal{A}$  勘测数据处理,点击按钮,弹出界面如下所示;该功能用于将 txt 格 式的勘测数据文件转换为 svd 格式;

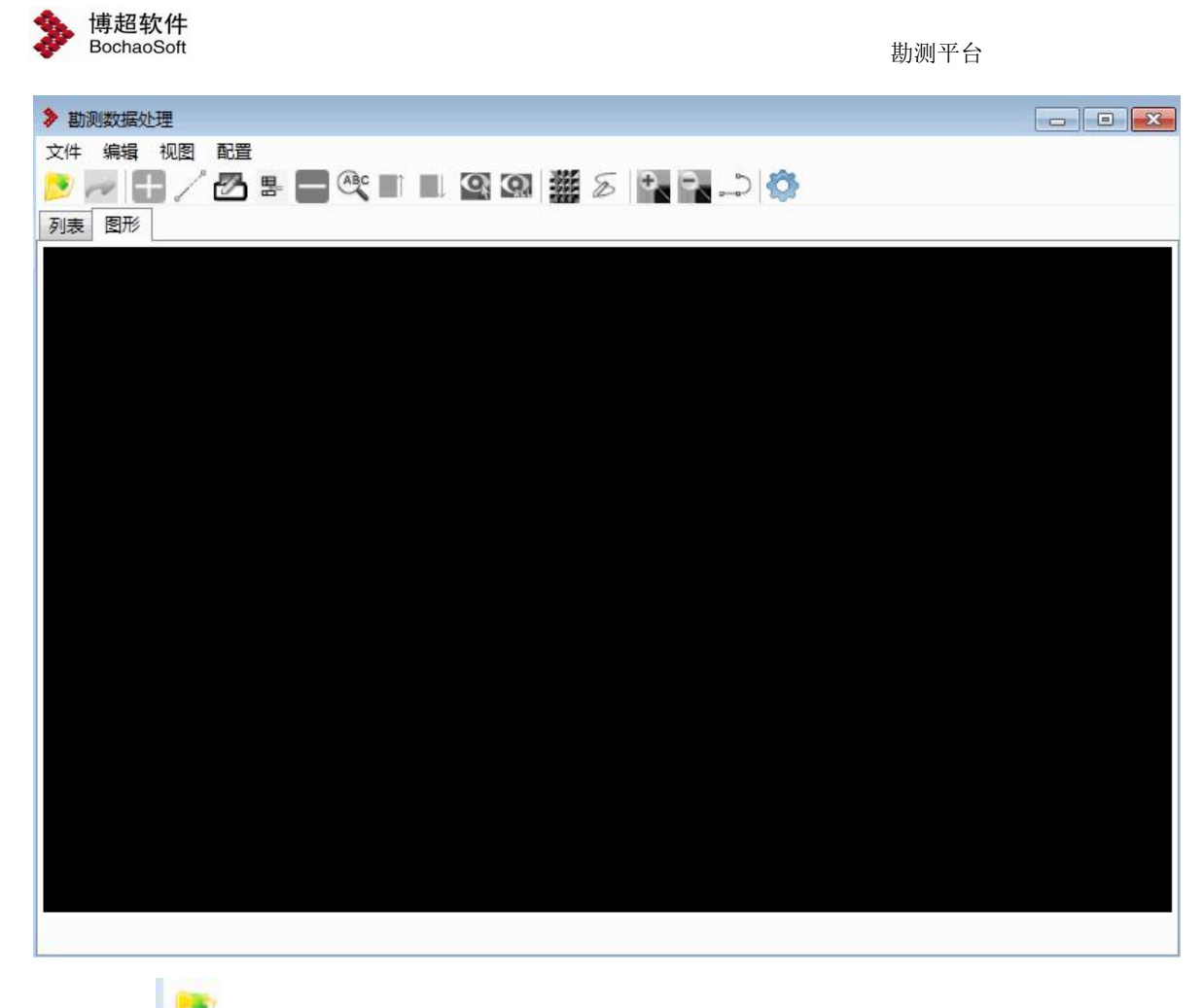

(1)点击 按钮,弹出界面如下所示;

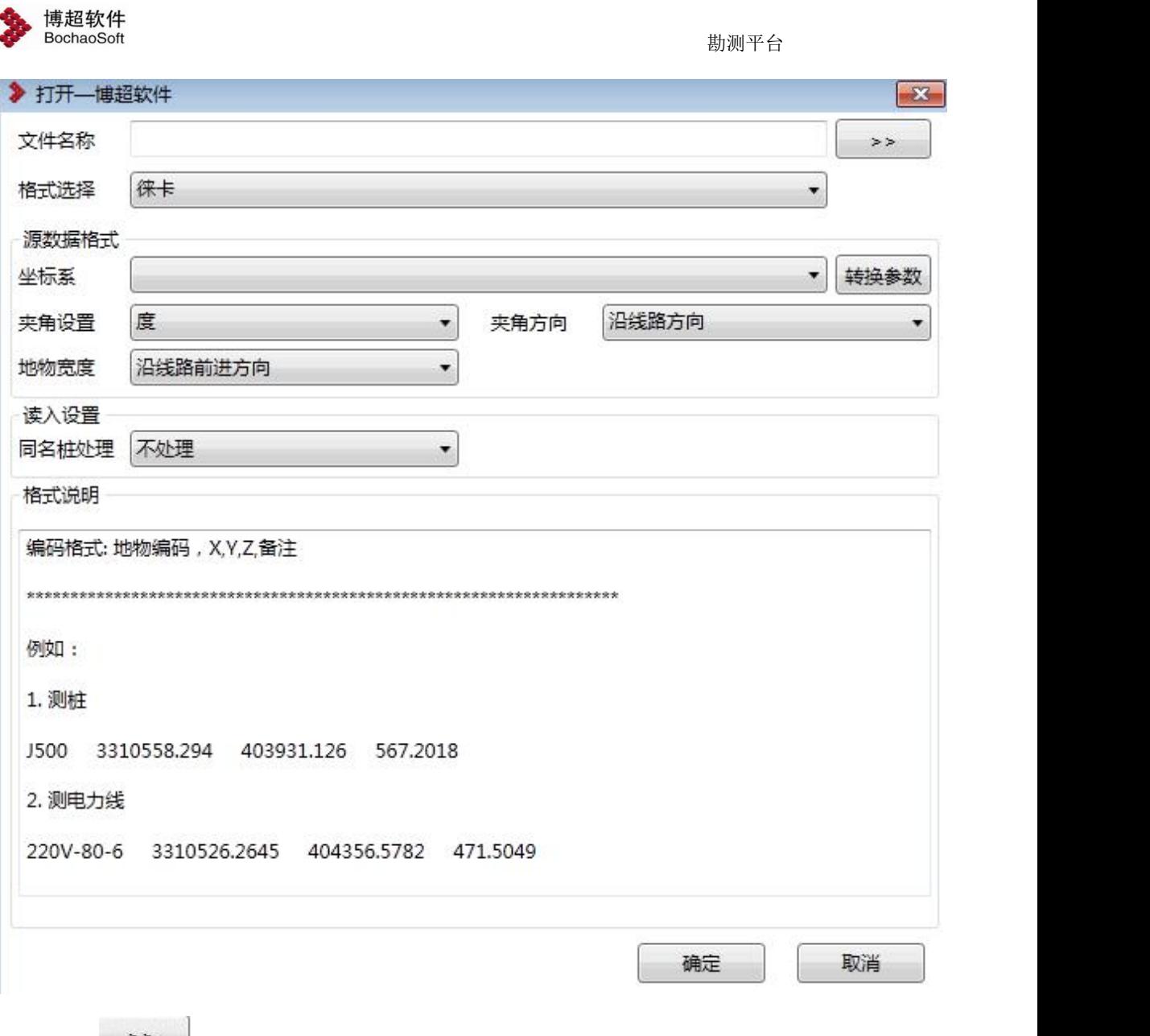

(2) 点击 >> 以按钮, 选择要导入的勘测数据 txt 文件, 设置原文件的坐标系

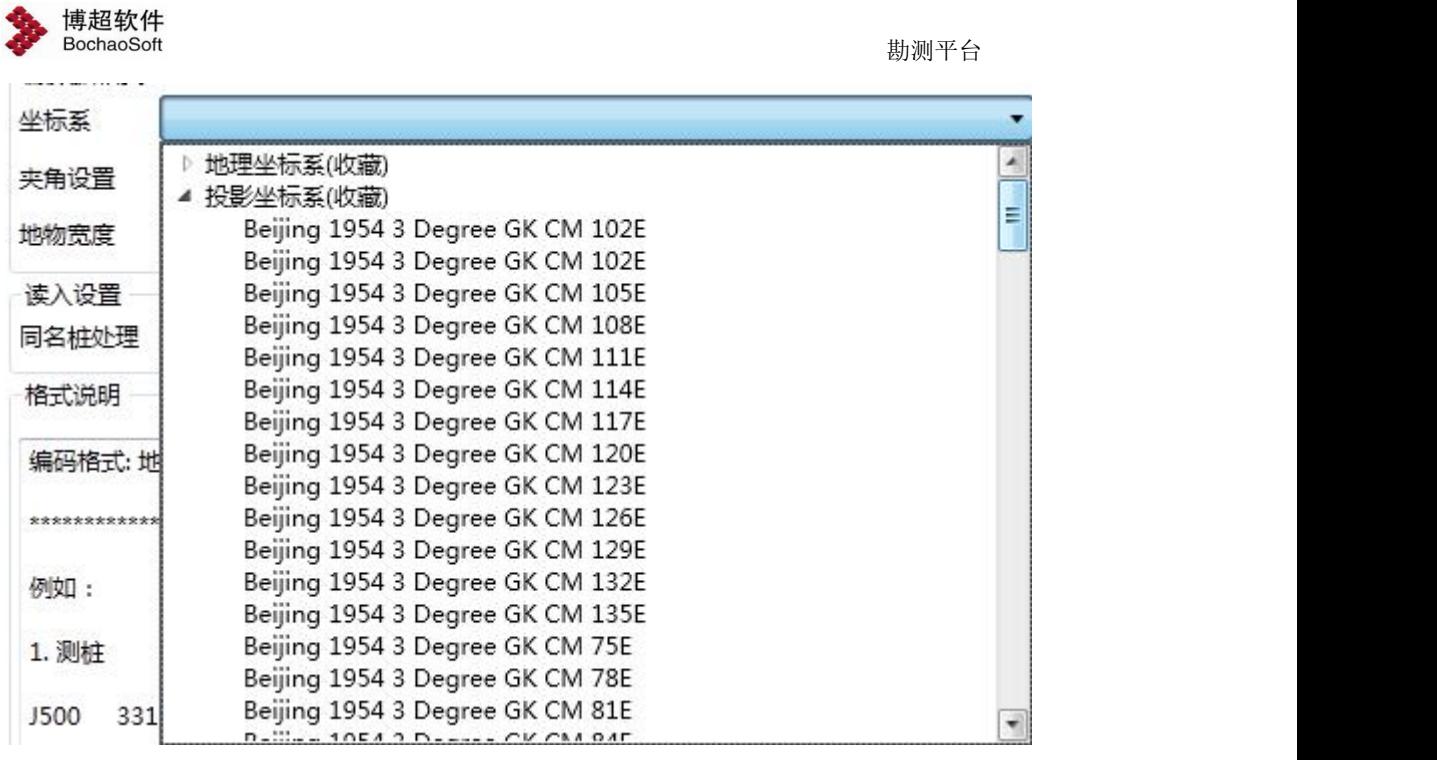

(3)点击<sup>转换参数</sup>按钮,弹出界面如下所示,勾选使用七参数,导入七参数,也可以 手动填写,如果转换不使用七参数,去掉勾选;转换不转换高程,去掉勾选。点击"确定", 完成转换参数设置

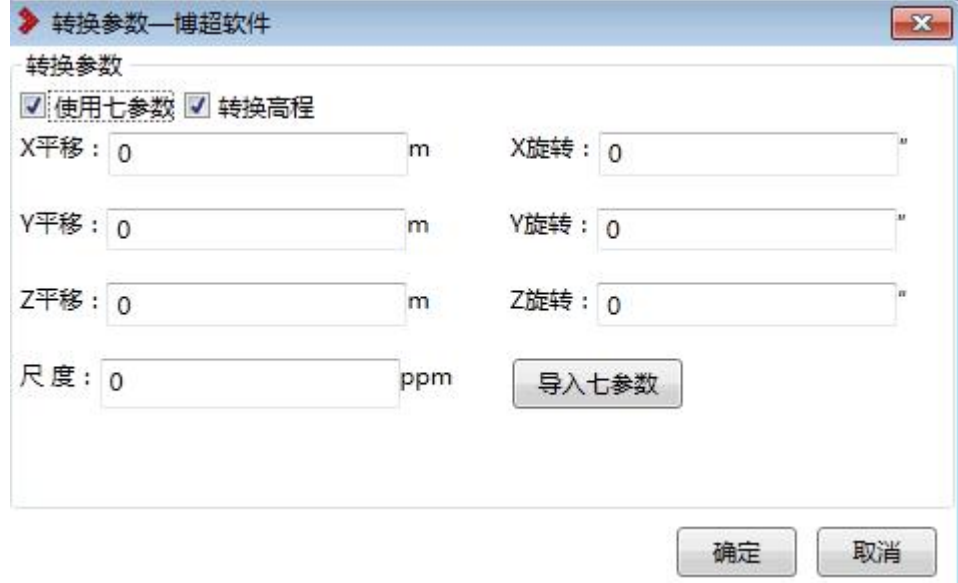

(4) 点击"确定"实现文件转换为 svd, 如下图所示; 显示转换前的 X、Y、Z, 转换后 的经纬度高程

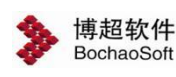

→ 勘测数据处理

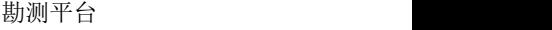

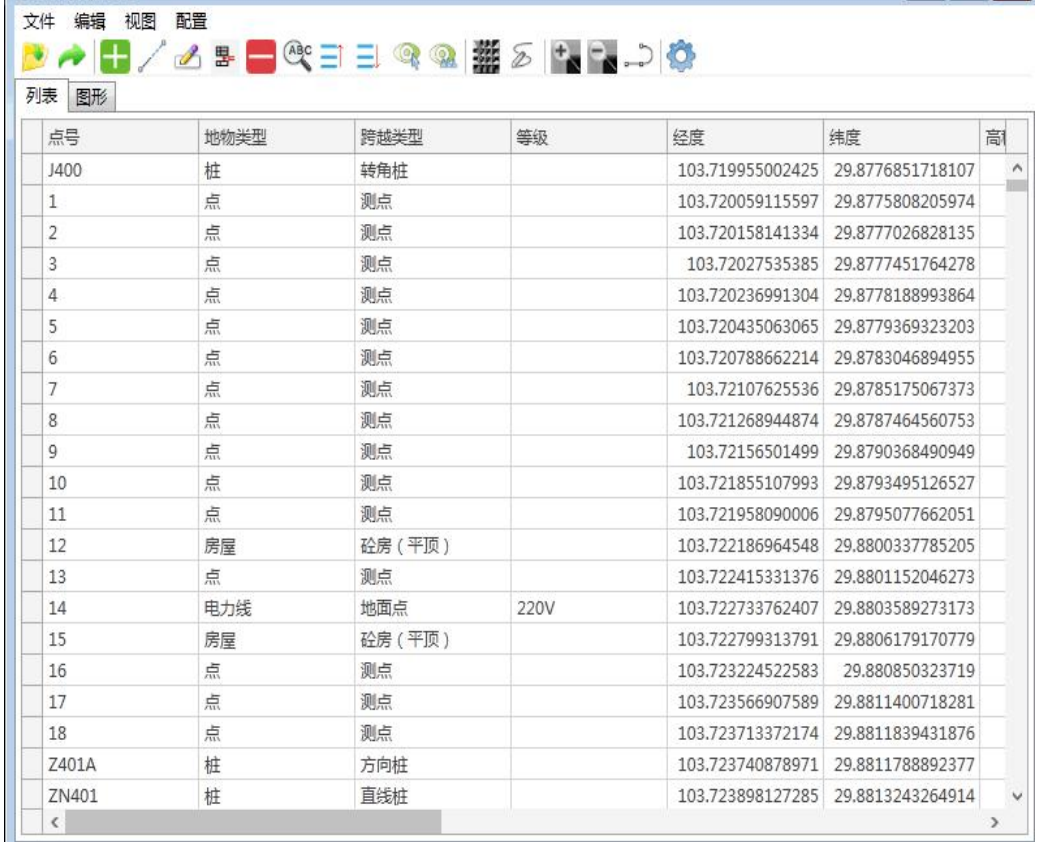

(5) 点击 , 将 svd 文件导出到指定的路径, 点击"确定", 完成导出过程。

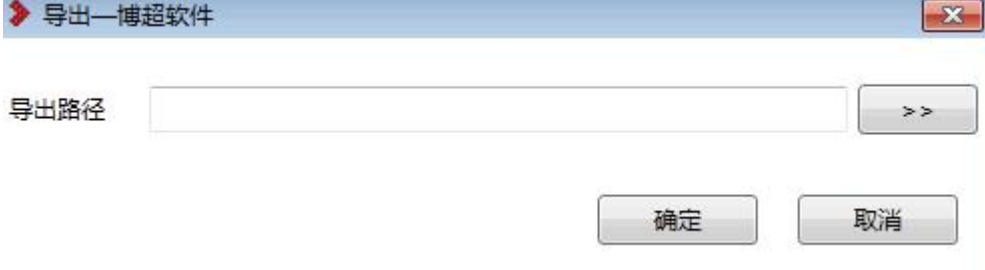

# <span id="page-14-0"></span>3.2.2.2导入勘测数据

:导入勘测数据,点击按钮,弹出界面如下所示;

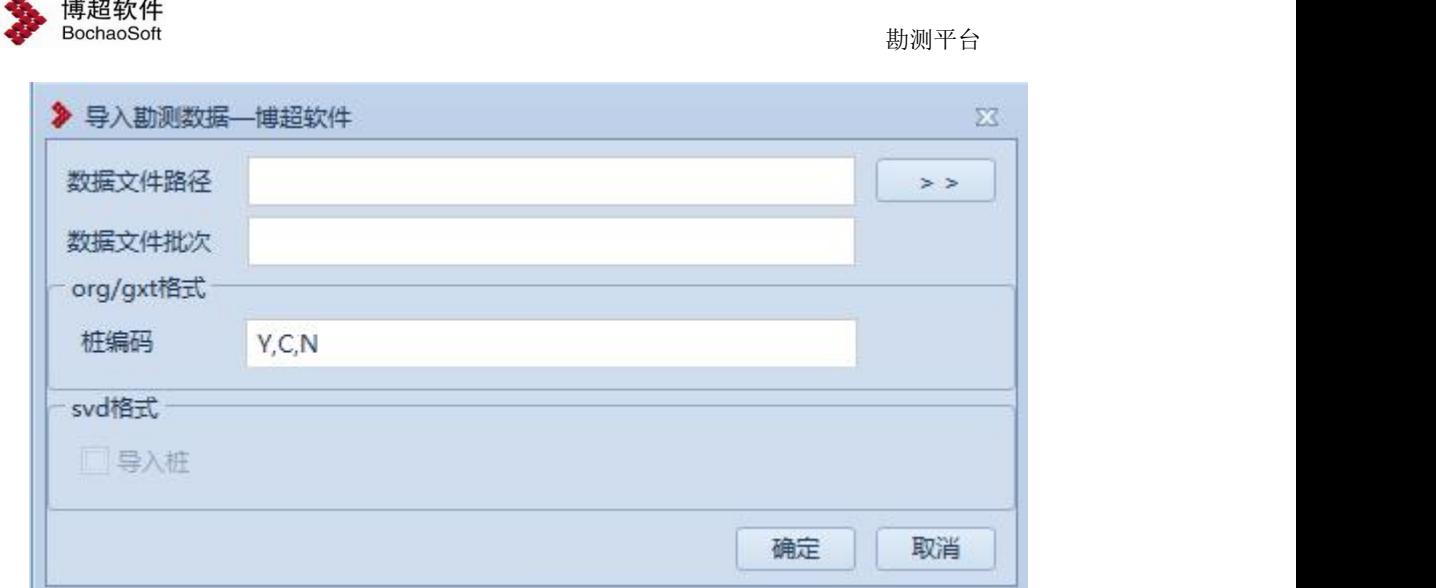

支持导入 org/gxt/svd 格式的文件,平台上生成桩、地物、测点

# **6.2.2.2.1** 导入 **org/gxt**

点击 \*\* 按钮,弹出选择 org 格式文件,点击【确定】,弹出设置桩坐标界面, 如下所示;

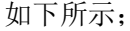

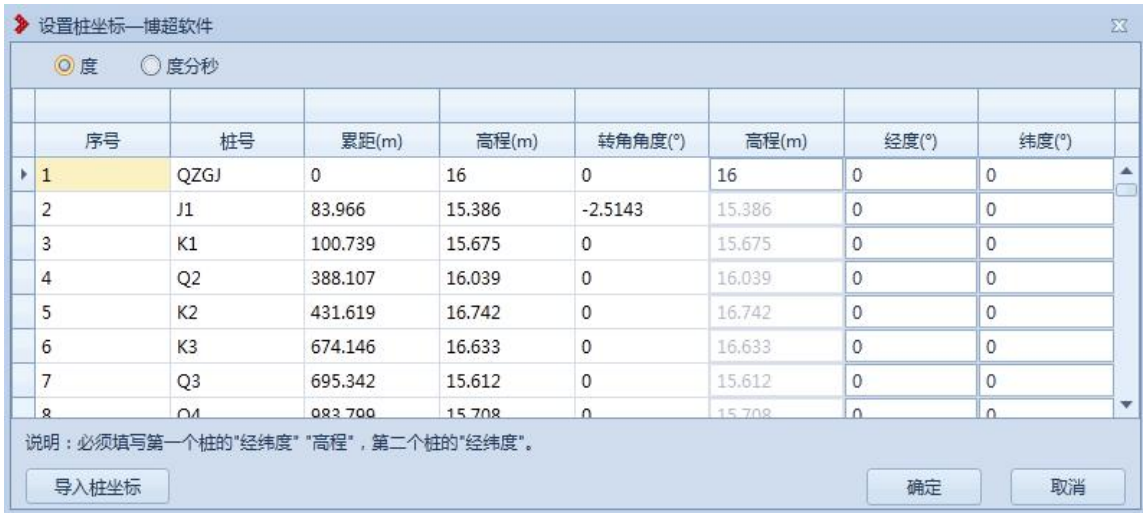

可以手动输入第一个桩、第二个桩的经纬度高程,也可以点击 导入桩坐标, 导入桩坐 标格式 excel 文件, 界面读取 excel 文件桩经纬度高程, 点击【确定】, 将桩、测点、地物 导入到平台;

# **6.2.2.2.2** 导入 **svd**

点击 **>>** 按钮, 弹出选择 svd 格式文件, 默认勾选导入桩, 点击【确定】, 将 svd

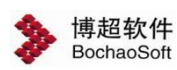

文件的桩、地物、测点生成到平台,取消勾选导入桩,则导入平台不生成桩。

# <span id="page-16-0"></span>3.2.2.3路径配置

· 路径配置: 点击该按钮, 弹出如下功能界面。路径配置主要是配置路径经过处的 气象区、污区、拆迁区的信息。如下图所示:

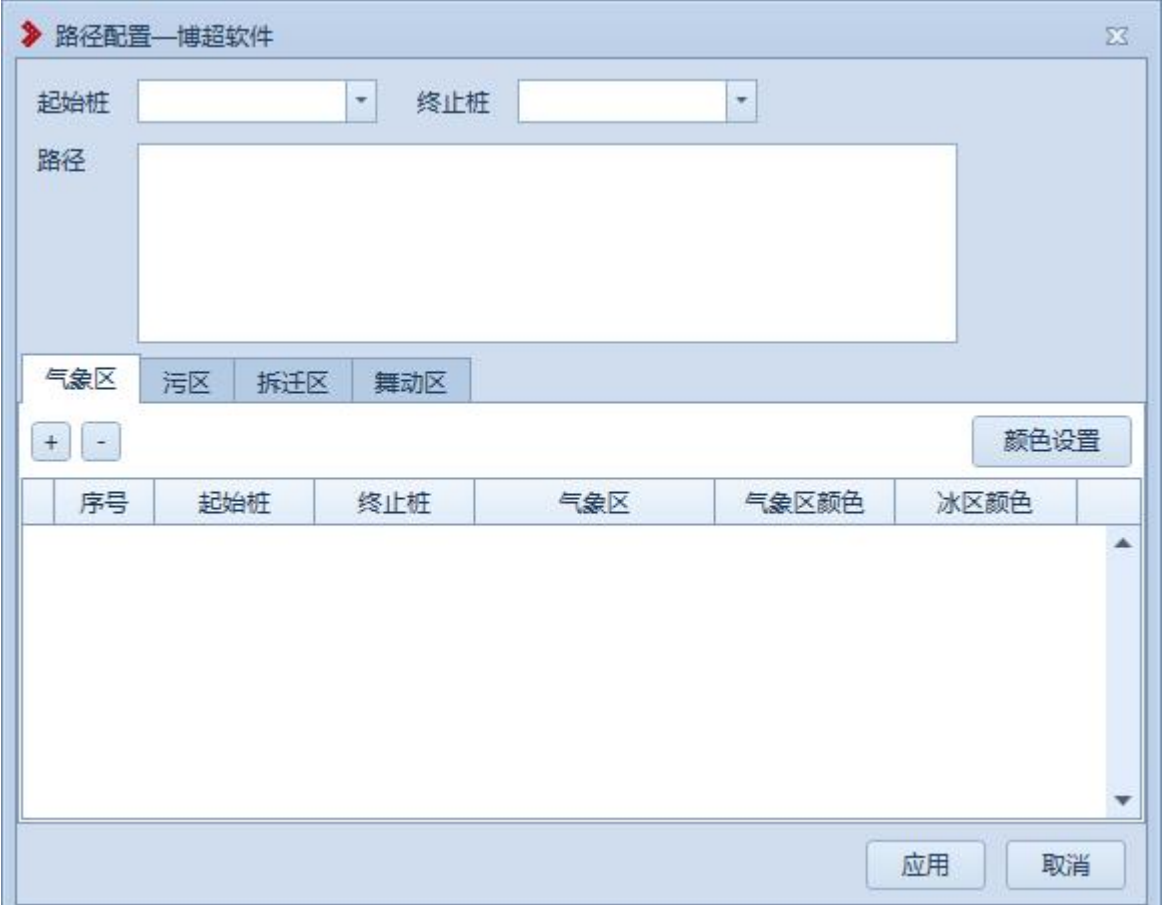

【起始桩】:支持下拉框选择,不可编辑。

【终止桩】:支持下拉框选择,不可编辑。

【路径】:选择起始桩和终止桩后自动生成,同时生成多条路径时,只有一条路径能被 选中。

【气象区】:在该选项卡中可配置气象区的信息。如下图所示:

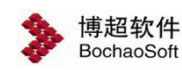

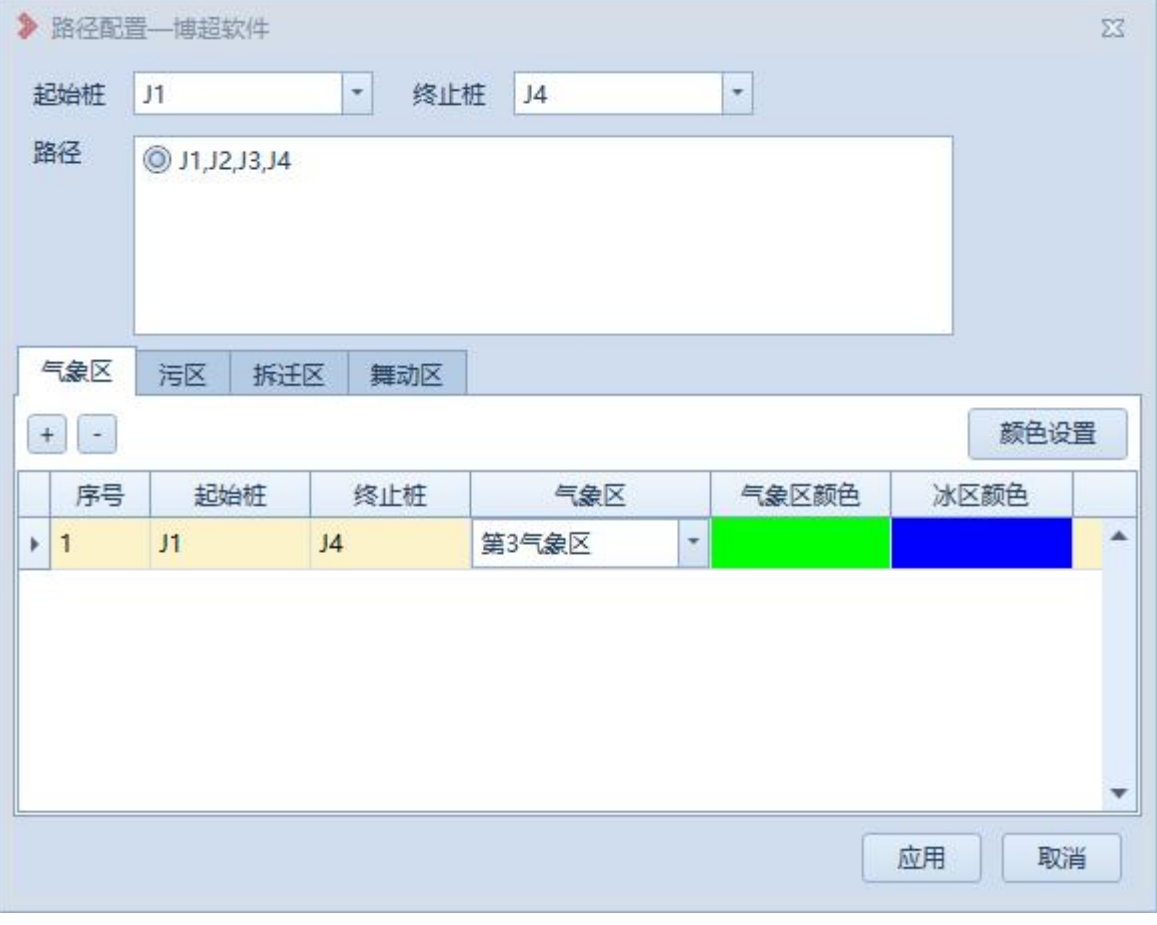

 $\pm$ |<br>1: 添加按钮, 点击该按钮, 可在气象区列表中生成一条空白数据。可连续点击。

:删除按钮,点击该按钮,可删除气象区列表中选中的一条数据。可连续点击。

【起始桩】:下拉框中选择,不可编辑。

【终止桩】:下拉框中选择,不可编辑。

【气象区】:下拉框中选择气象区,不可编辑。

【气象区颜色】:根据气象区取颜色配置中设置的颜色。

【冰区颜色】:根据当期气象区中"覆冰情况"-"导线冰厚"的值取颜色配置中设置 的颜色。

【污区】:在该选项卡中可配置污区的信息。如下图所示:

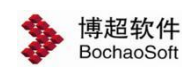

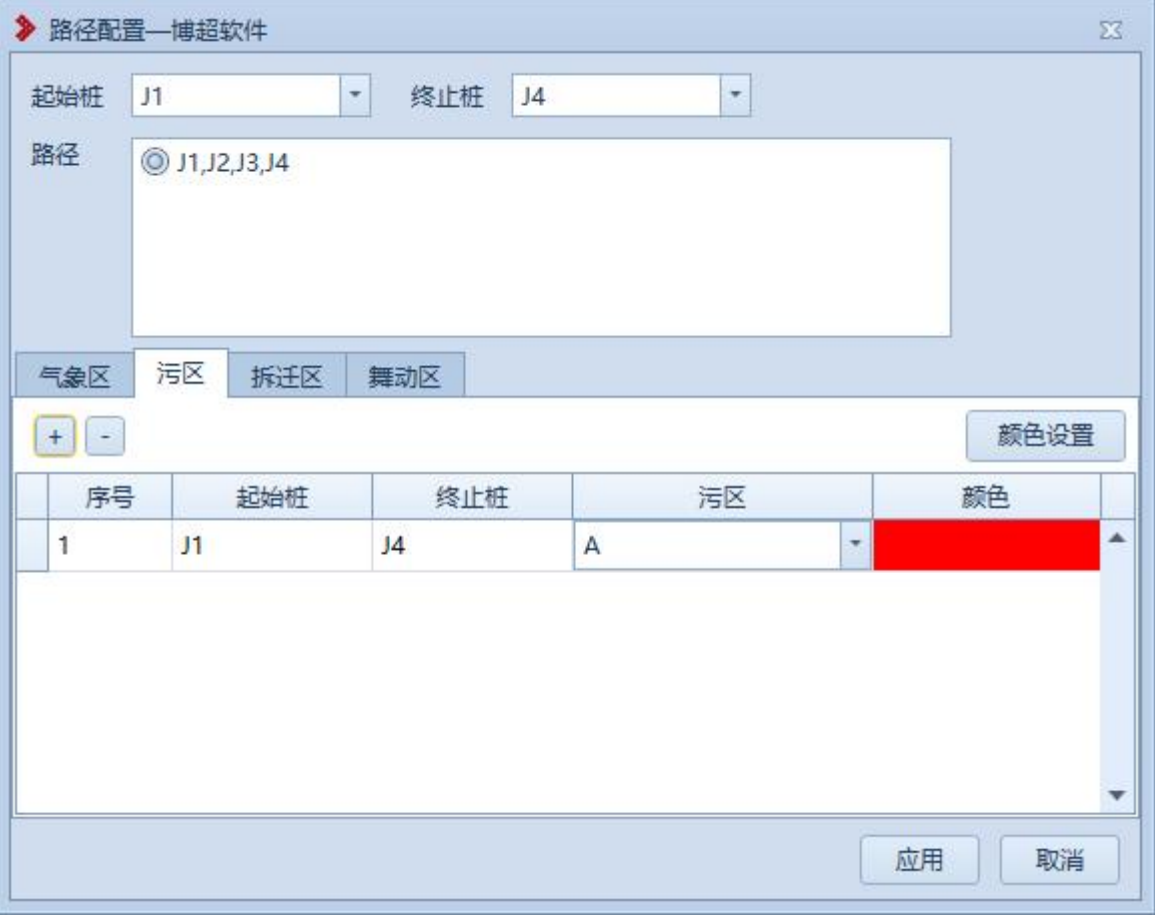

- $\pm$ |<br>1: 添加按钮, 点击该按钮, 可在污区列表中生成一条空白数据。可连续点击。
	- :删除按钮,点击该按钮,可删除污区列表中选中的一条数据。可连续点击。
- 【起始桩】:下拉框中选择,不可编辑。
- 【终止桩】:下拉框中选择,不可编辑。
- 【污区】:下拉框中选择污区,不可编辑。
- 【颜色】:根据污区取颜色配置中设置的颜色。
- 【拆迁区】:在该选项卡中可配置拆迁区的信息。如下图所示:

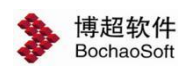

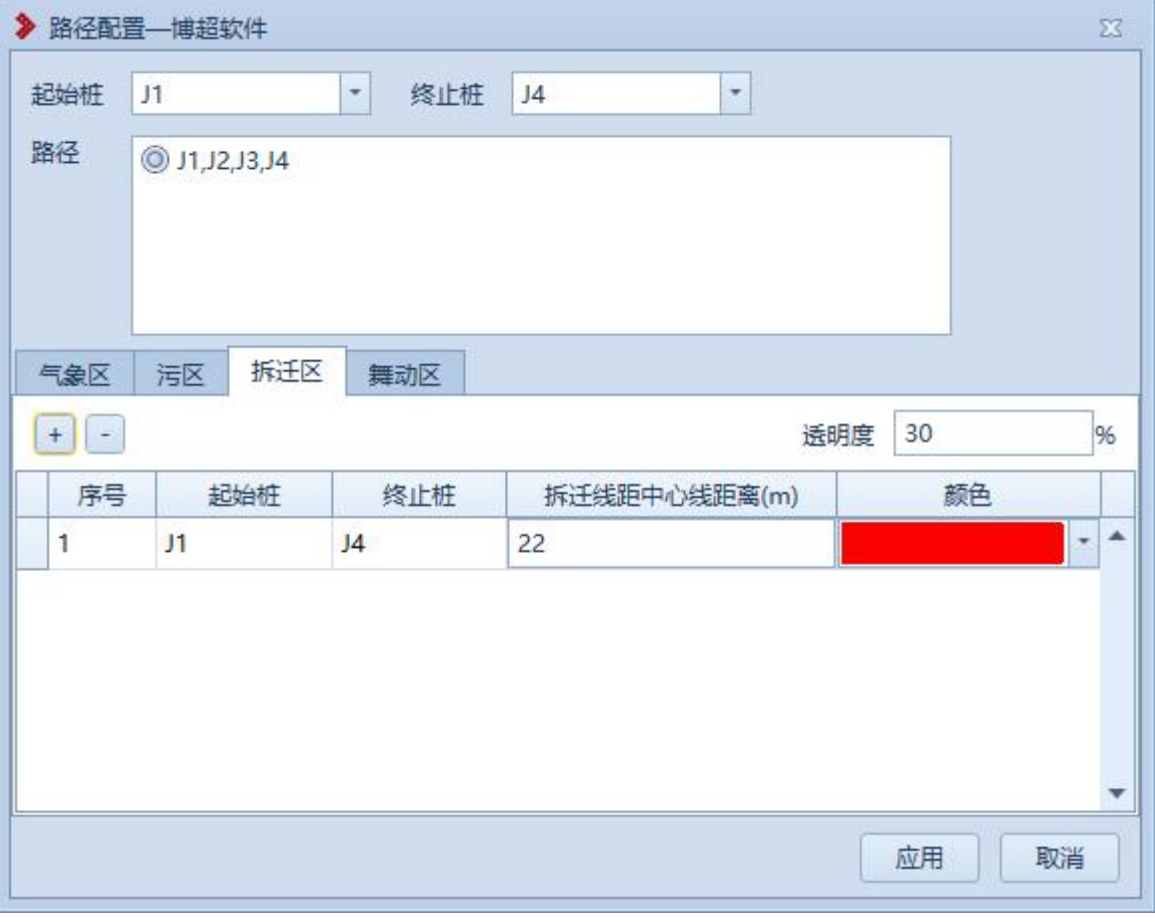

 $\begin{array}{c} + \end{array}$ |<br>1: 添加按钮,点击该按钮,可在拆迁区列表中生成一条空白数据。可连续点击。

:删除按钮,点击该按钮,可删除拆迁区列表中选中的一条数据。可连续点击。

【起始桩】:下拉框中选择,不可编辑。

【终止桩】:下拉框中选择,不可编辑。

【拆迁线距中心线距离】:默认读工程参数,可手动编辑。

【颜色】:手动选择。

【舞动区】:在该选项卡中可配置舞动区的信息。如下图所示:

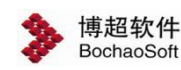

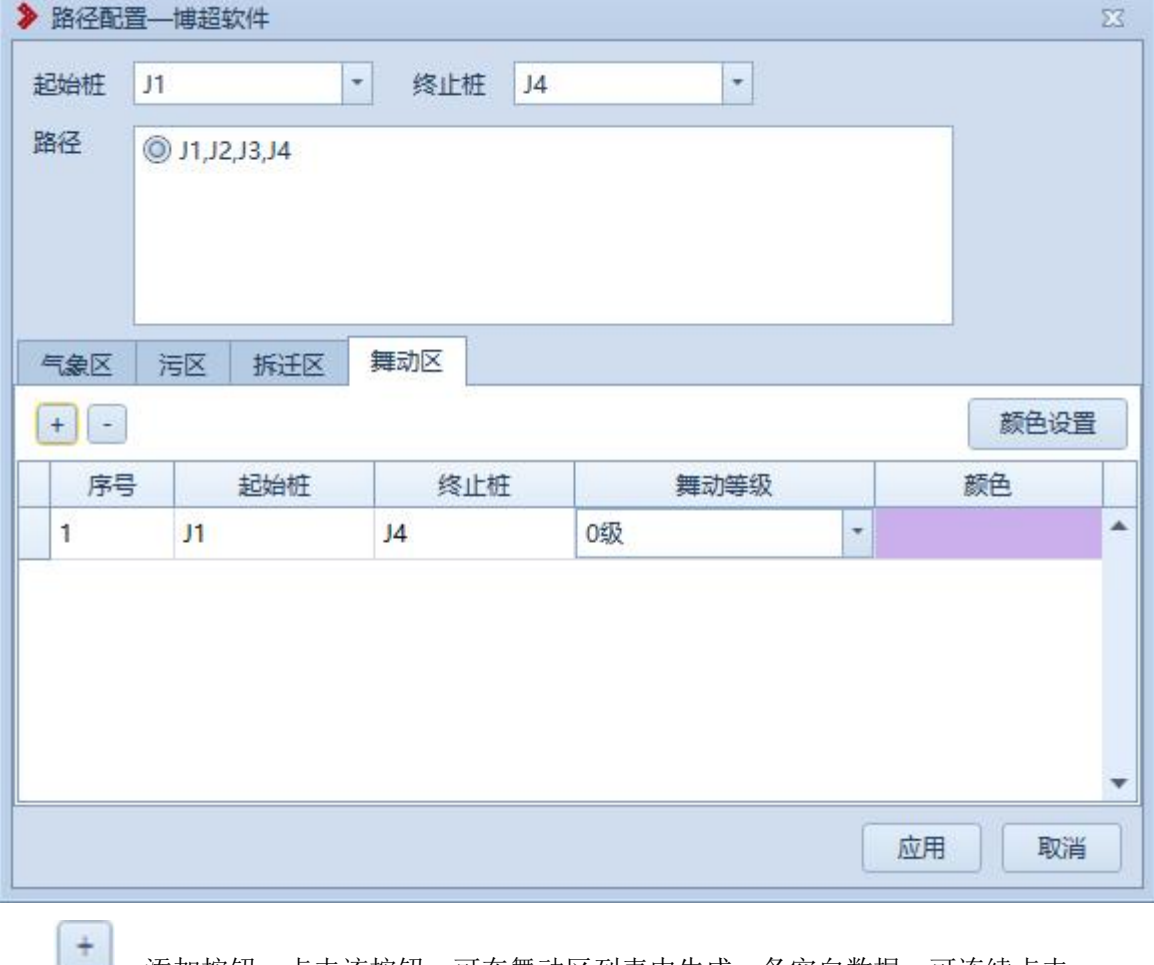

- ■■ : 添加按钮, 点击该按钮, 可在舞动区列表中生成一条空白数据。可连续点击。
	- :删除按钮,点击该按钮,可删除舞动区列表中选中的一条数据。可连续点击。
- 【起始桩】:下拉框中选择,不可编辑。
- 【终止桩】:下拉框中选择,不可编辑。
- 【污区】:下拉框中选择舞动等级,不可编辑。
- 【颜色】:根据舞动等级取颜色配置中设置的颜色。
- 【应用】:点击该按钮,保存配置结果。
- <span id="page-20-0"></span>【取消】:点击该按钮,关闭界面。

# 3.2.2.4添加桩

● 添加桩:点击该按钮,弹出如下功能界面。该功能支持在球上点选位置及填写桩位 置两种添加桩方式。

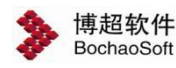

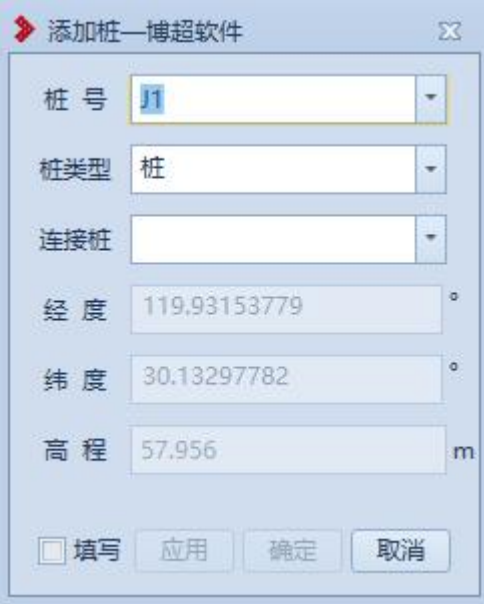

【桩号】:默认读取"路径选线-桩号设置"内容,支持修改;

【桩类型】:选择桩的类型,默认为"桩",支持选择修改;

【连接桩】:该功能作为桩连接标记,添加第一个桩时,该位置为空,添加第二个桩开 始,自动显示上一个桩,支持选择修改;

【经度】【纬度】【高程】:未勾选【填写】,球上拾取方式添加桩,只读;勾选【填 写】,界面填写桩位置的方式添加桩,支持修改;

【填写】:默认未勾选,球上拾取方式添加桩,鼠标左键添加桩,鼠标右键结束;勾选 则以界面填写桩位置的方式添加桩;

【应用】:勾选【填写】按钮可以用,添加桩后不关闭界面,允许连续操作;

【确定】:勾选【填写】按钮可以用,添加桩后关闭界面;

【取消】:取消操作,关闭界面。

添加桩完成后,若进入避让区,添加桩界面下方用红字显示进入避让区的警告结果。(设 置避让区参见章节"3.5.5 避让距离")

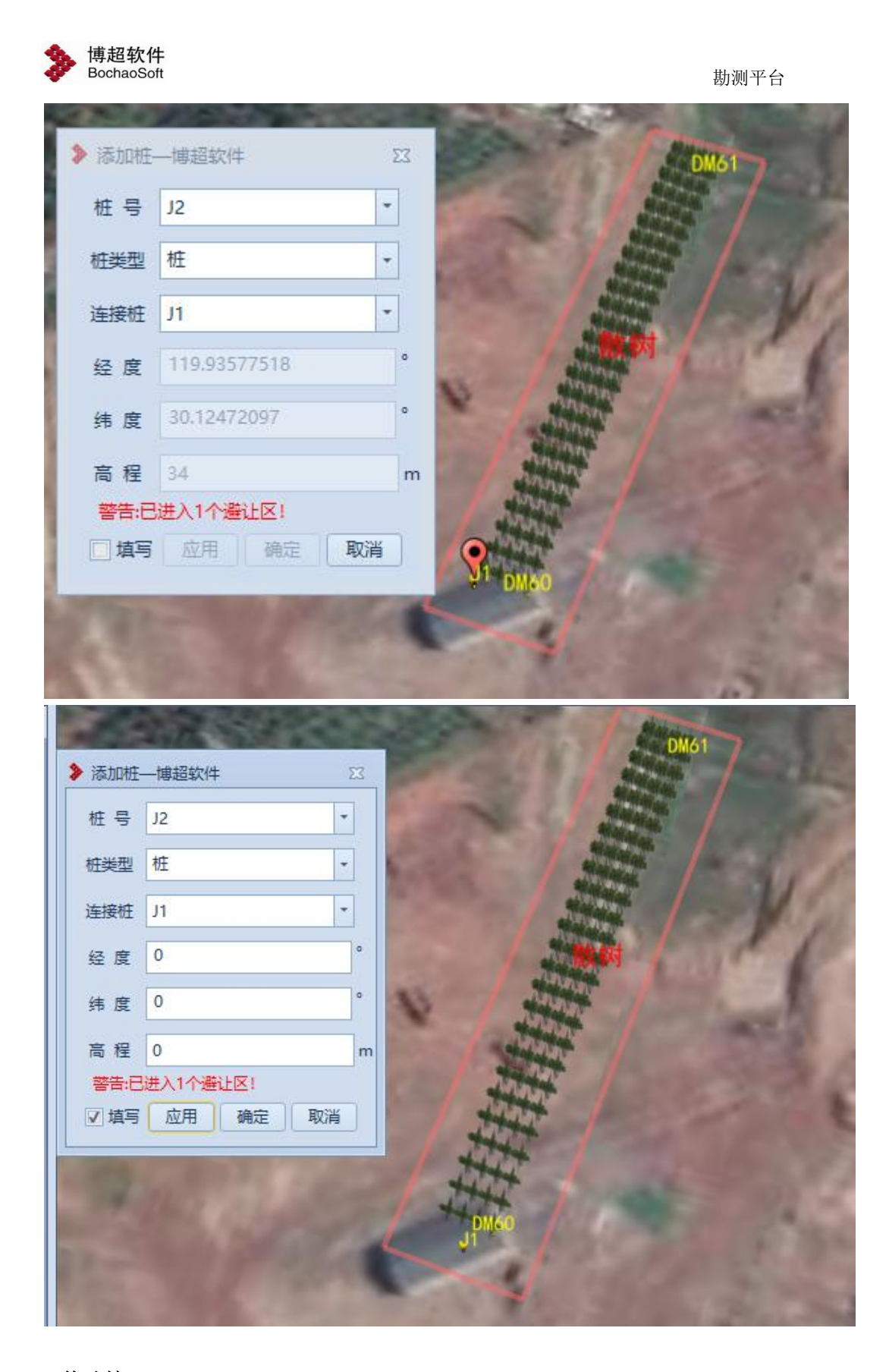

<span id="page-22-0"></span>3.2.2.5修改桩

文修改桩:点击该按钮,弹出功能界面下图所示。该功能支持下拉列表选择需要修

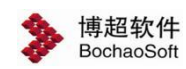

改的桩或在球上拾取已存在的桩进行修改,支持修改桩号、桩类型及位置。

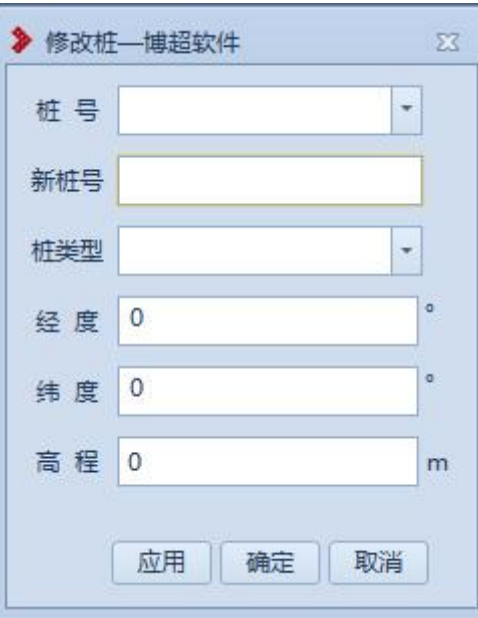

拾取桩:打开修改桩界面,鼠标左键拖动地球,右键拾取需要修改的桩位,该桩的桩号 及经纬度显示在界面上

【桩号】:鼠标左键左键拾取或下拉列表选择需要修改的桩;

【新桩号】:默认和原桩号一致,支持修改;

【桩类型】:默认和原桩类型一致,支持选择修改;

【经度】【纬度】【高程】:支持编辑修改或在鼠标左键拾取位置;

【应用】:确定修改桩,不关闭界面

【确定】:确定修改桩,关闭界面;

【取消】:取消操作,关闭界面。

修改完成后,若进入避让区,修改桩界面下方用红字显示进入避让区的警告结果。(设 置避让区参见章节"3.5.5 避让距离")

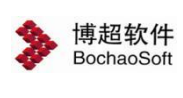

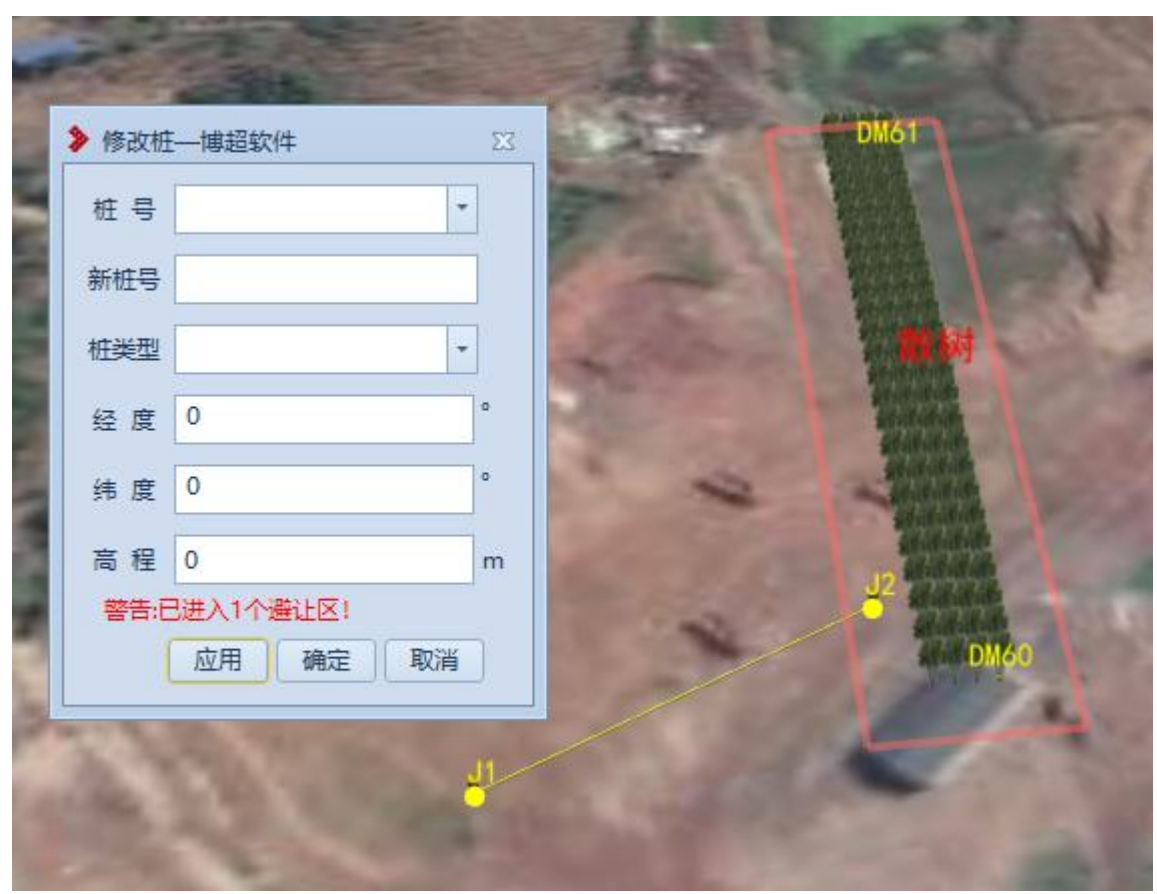

# <span id="page-24-0"></span>3.2.2.6移动桩

:点击该按钮,弹出功能界面下图所示。该功能支持下拉列表选择需要修

改的桩或在球上拾取已存在的桩进行移动,支持修改桩位置。

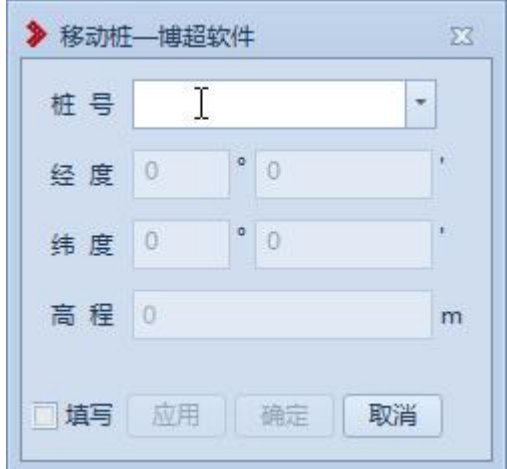

拾取桩:打开修改桩界面,鼠标左键拖动地球,右键拾取需要修改的桩位,该桩的桩号 及经纬度显示在界面上

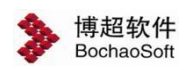

【桩号】:鼠标左键左键拾取或下拉列表选择需要修改的桩;

【经度】【纬度】【高程】:未勾选【填写】,球上拾取方式移动桩,只读;勾选【填 写】,界面填写桩位置的方式移动桩,支持修改;

【填写】:默认未勾选,球上拾取方式移动桩,鼠标左键确定移动桩,鼠标右键结束; 勾选则以界面填写桩位置的方式移动桩;

【应用】:勾选【填写】按钮可以用,移动桩后不关闭界面,允许继续操作;

【确定】:勾选【填写】按钮可以用,移动桩后关闭界面;

【取消】:取消操作,关闭界面。

选择桩号时,勾选【个性化-开启下拉框对象自动定位】会自动定位到桩,否则不会自 动定位。

移动完成后,若进入避让区,移动桩界面下方用红字显示进入避让区的警告结果。(设 置避让区参见章节"3.5.5 避让距离")

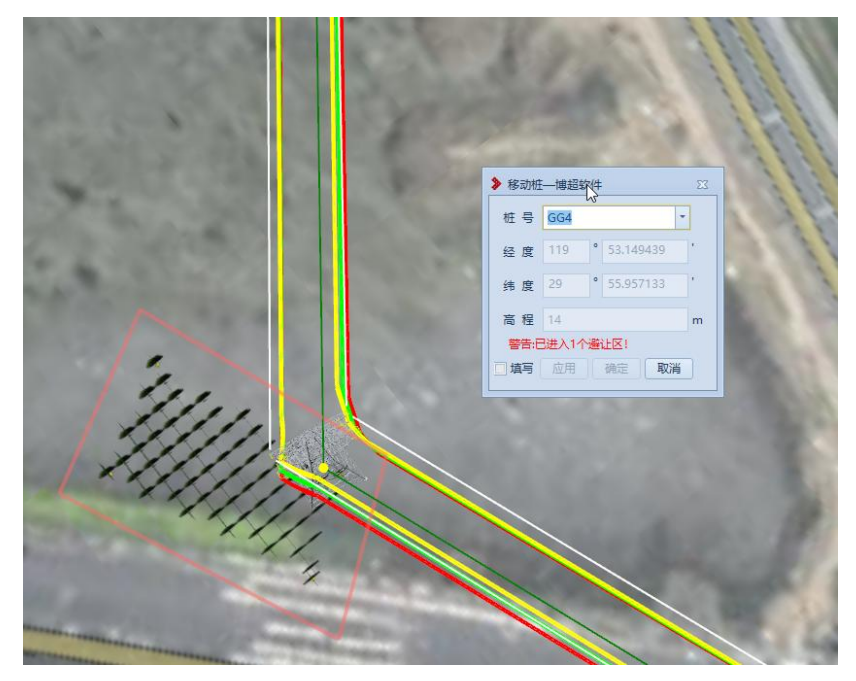

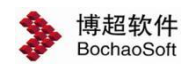

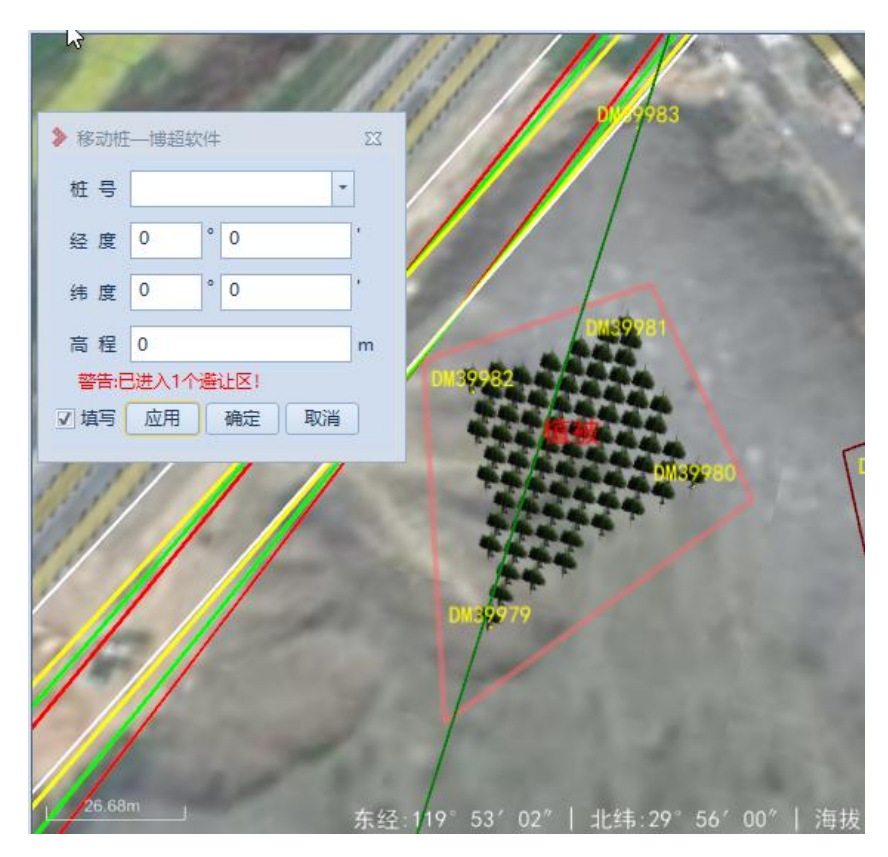

# <span id="page-26-0"></span>3.2.2.7插入桩

 $\mathcal{S}$ 插入桩:点击该按钮,弹出功能界面如下图所示。该功能支持在球上点选位置及填写

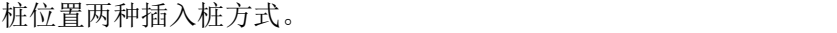

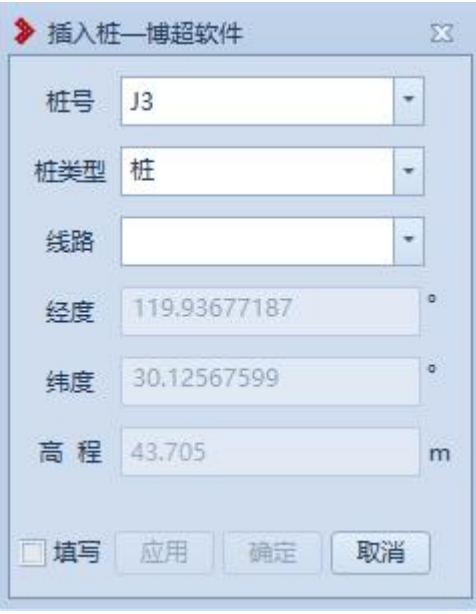

【桩号】:默认读取"路径选线-桩号设置"内容,支持修改;

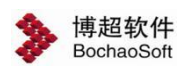

【桩类型】:选择桩的类型,默认为"桩",支持选择修改;

【线路】: 选择添加桩的线路段, 作为插入桩的连接路径线的参照物;

【经度】【纬度】【高程】:未勾选【填写】,球上拾取方式插入桩,只读;勾选【填 写】,界面填写桩位置的方式插入桩,支持修改;

【填写】:默认未勾选,球上拾取方式插入桩,鼠标左键添加桩,鼠标右键结束;勾选 则以界面填写桩位置的方式插入桩;

【应用】:勾选【填写】按钮可以用,插入桩后不关闭界面,允许连续操作;

【确定】:勾选【填写】按钮可以用,插入桩后关闭界面;

【取消】:取消操作,关闭界面。

插入桩完成后,若进入避让区,插入桩界面下方用红字显示进入避让区的警告结果。(设

置避让区参见章节"3.5.5 避让距离")

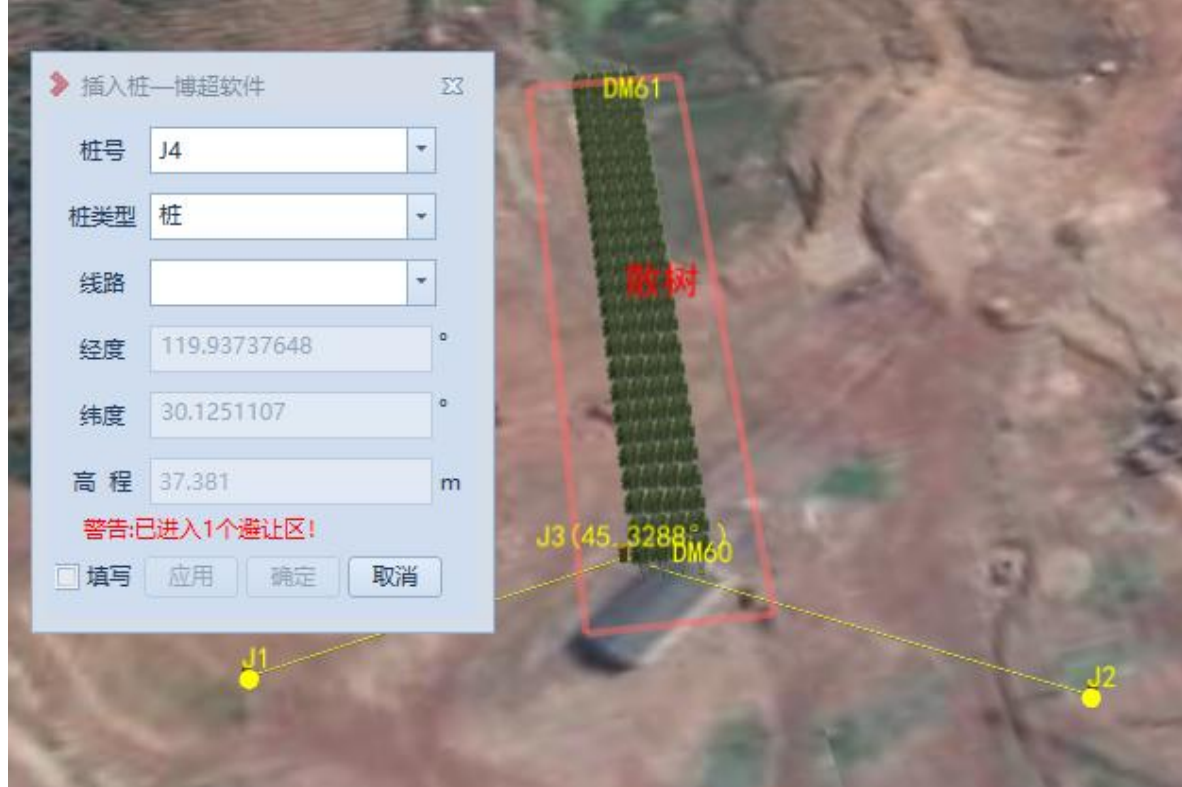

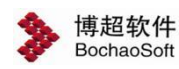

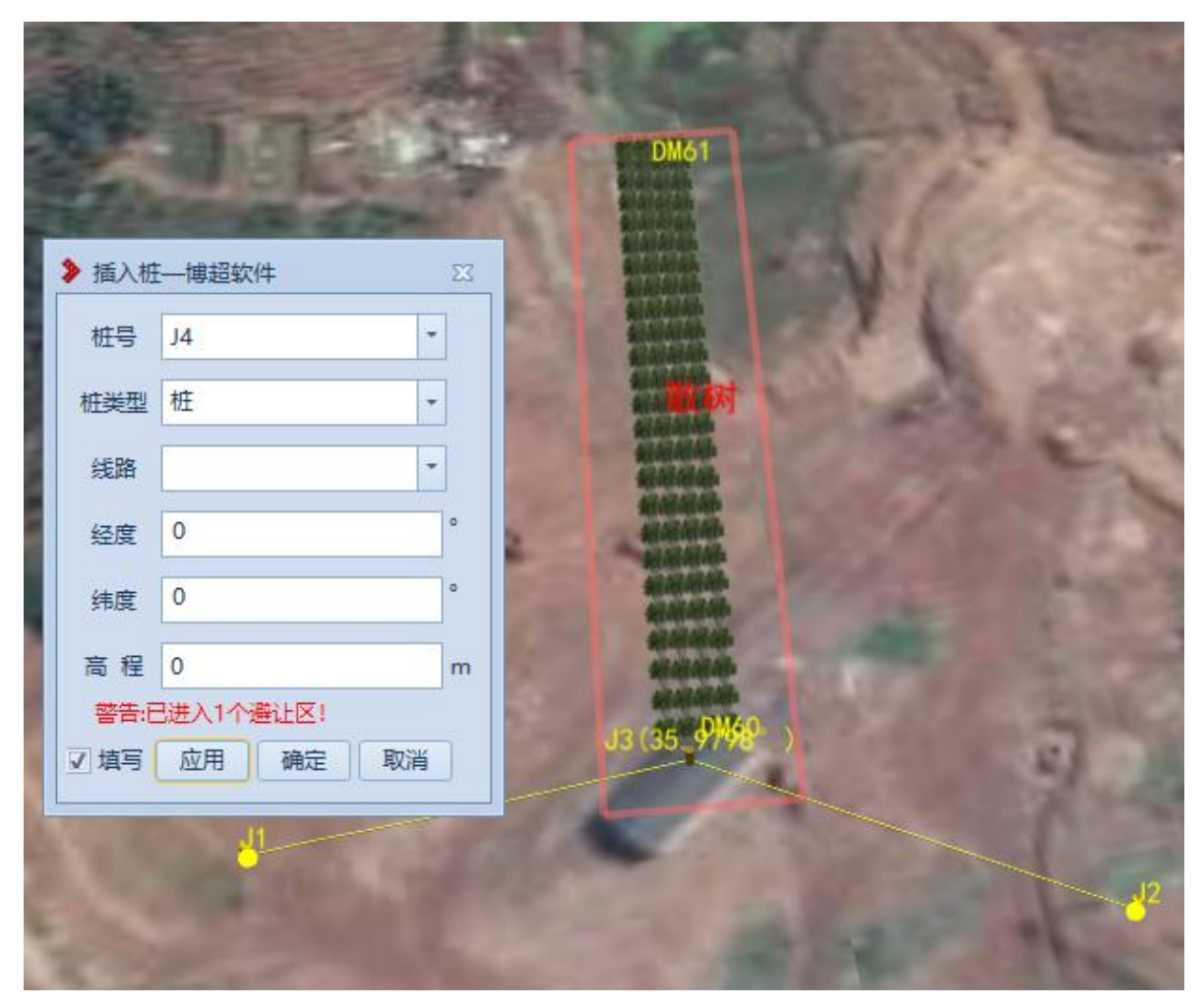

【经度】【纬度】【高程】:支持读取球上点选位置的经纬度,支持输入确定插入桩的 位置;

【确定】:点击该按钮,确定插入桩;

<span id="page-28-0"></span>【取消】:点击该按钮,取消插入桩并关闭界面。

# 3.2.2.8查找桩

:点击该按钮,弹出功能界面如下图所示。该功能用于查找当前激活方案的 桩及点位该桩,具体功能如下:

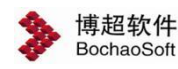

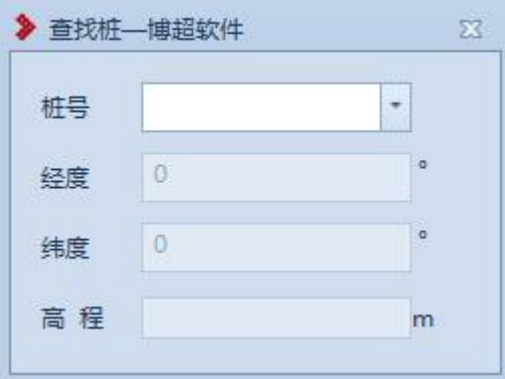

【桩号】:输入桩号或下拉列表选择桩号;

<span id="page-29-0"></span>【经度】【纬度】【高程】:显示所选桩的位置信息。

# 3.2.2.9路径显示

<sup>令路径显示</sup>: 该功能用于设置是否显示气象区、污区、冰区、拆迁区、舞动区的颜色。 点击按钮,弹出功能界面如下图所示:

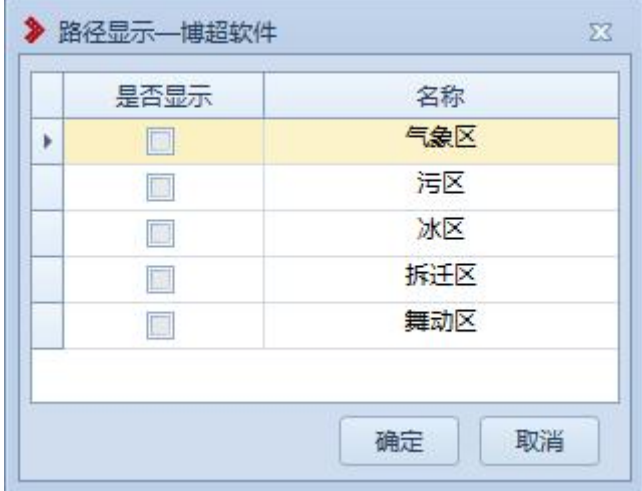

【是否显示】:勾选时三维上显示对应的颜色,不勾选时不显示。

【确定】:点击该按钮,保存设置结果,关闭界面。

<span id="page-29-1"></span>【取消】:点击该按钮,不保存设置结果,关闭界面。

3.2.2.10添加连线

■ 添加连线 : 点击该按钮, 弹出功能界面如下图所示。该功能主要用于连接两桩之 间的路径线。

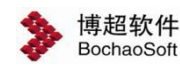

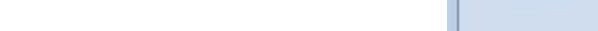

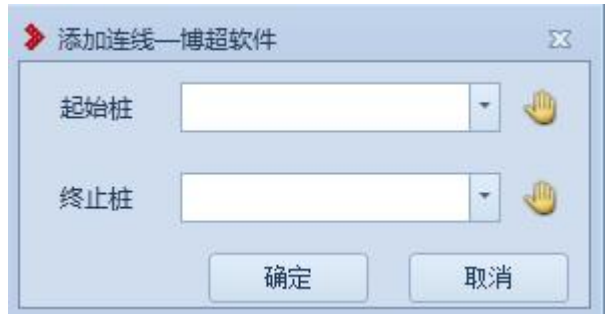

【起始桩】:选择连接路径线的起始桩,不支持输入,支持下拉选择或点击 在球 上拾取;

【终止桩】:选择连接路径线的终止桩,不支持输入,支持下拉选择或点击 在球 上拾取;

【确定】:点击该按钮,确定连接路径线;

【取消】:取消操作,界面关闭。

添加连线完成后,若进入避让区,添加连线界面下方用红字显示进入避让区的警告结果。

(设置避让区参见章节"3.5.5 避让距离")

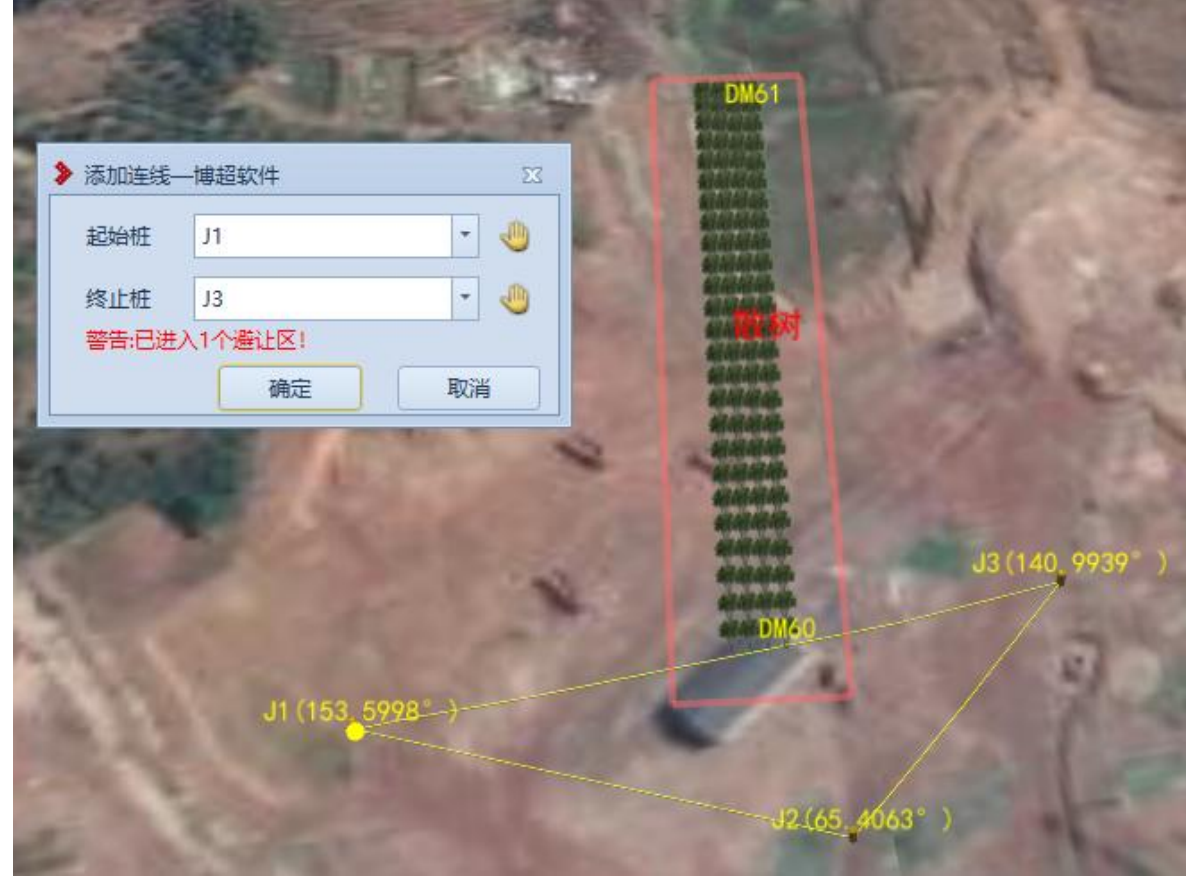

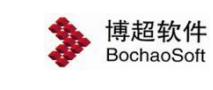

# <span id="page-31-0"></span>3.2.2.11删除连线

:删除连线,主要用于删除桩间的路径线,该功能没有界面,具体操作如  $\overline{\Gamma}$ :

点击【删除连线】按钮,鼠标左键选择需要删除的路径线,鼠标左键连续选择,鼠标右 键结束操作。

<span id="page-31-1"></span>3.2.2.12路径编辑

# **3.2.2.12.1** 导入路径

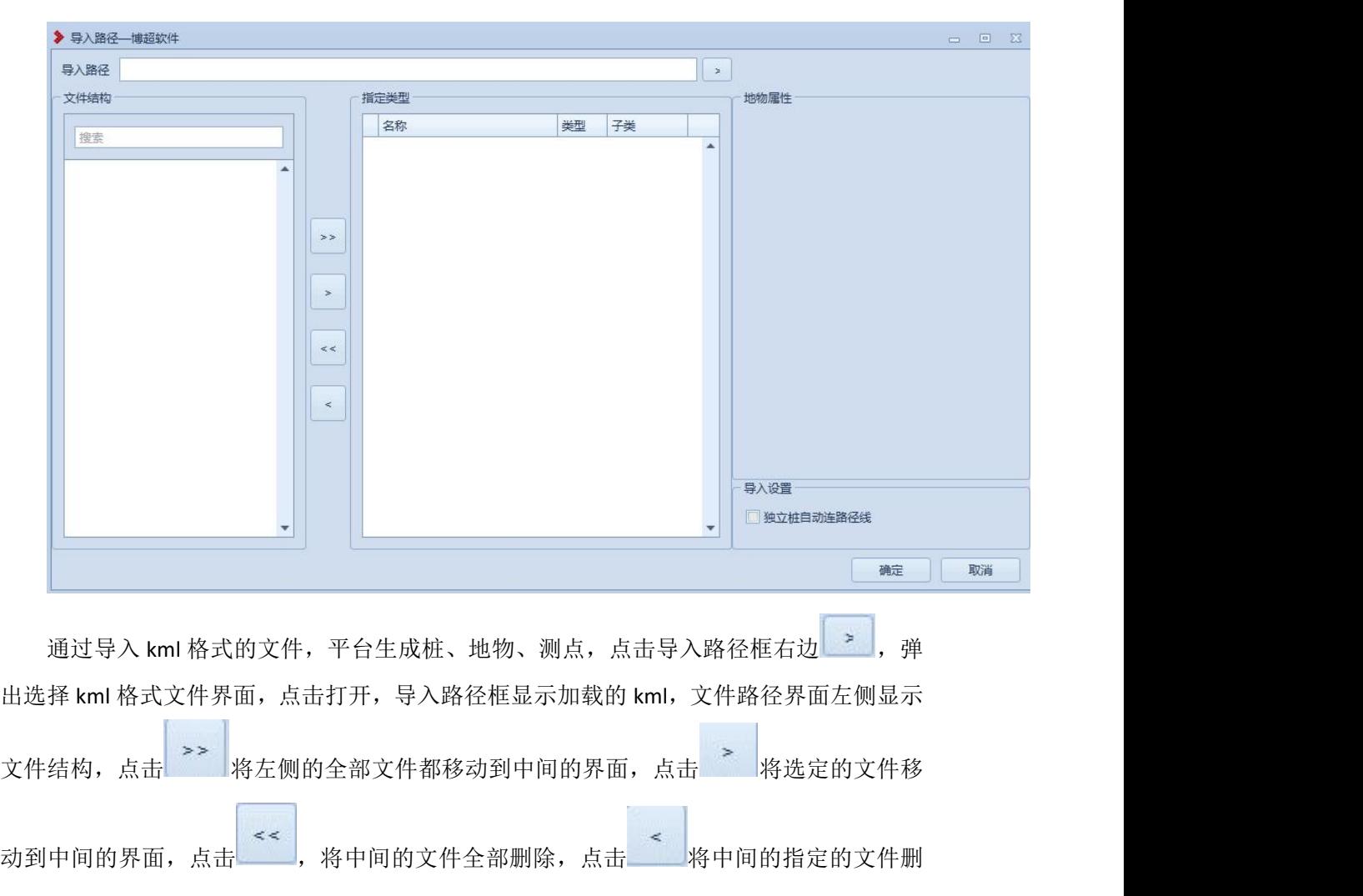

:导入路径,点击按钮,弹出界面,如下图所示;

除;选择中间的界面的指定地物,右侧显示地物属性,可手动修改地物属性;

【确定】将中间界面的桩、地物、测点生成到平台;

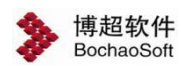

【取消】点击该按钮,取消并关闭界面;

# **3.2.2.12.2** 导出路径

导出路径:导出路径主要用于导出桩信息文件。点击按钮,弹出界面如下图所示: ስነ

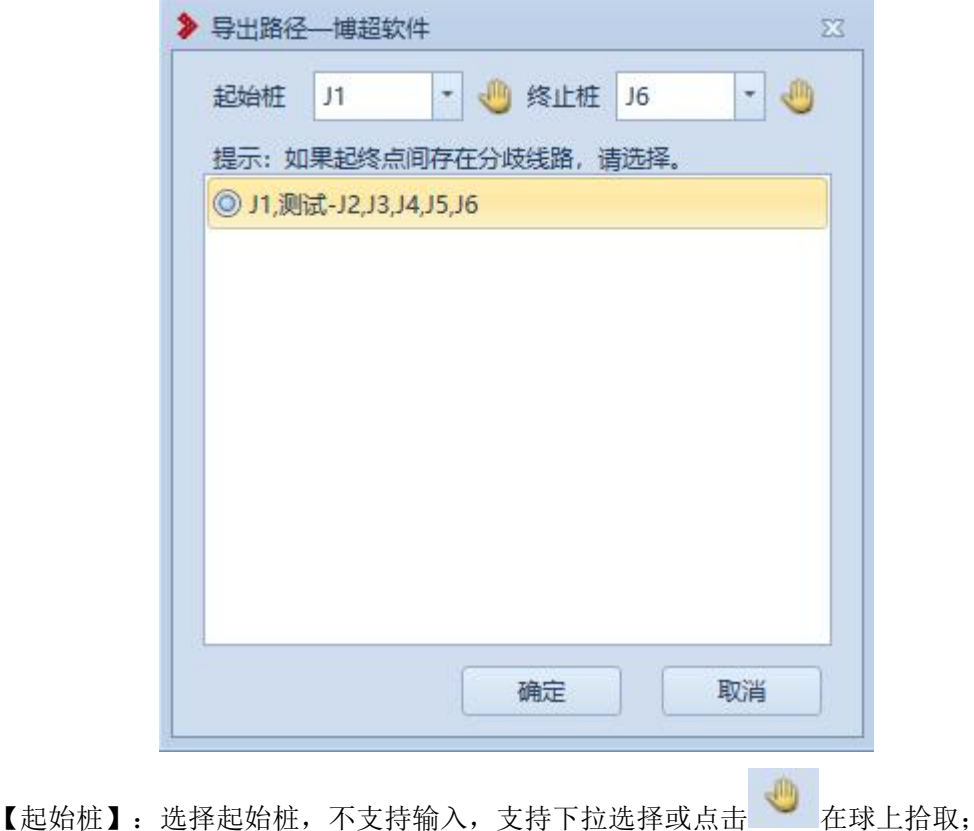

【终止桩】:选择终止桩,不支持输入,支持下拉选择或点击 在球上拾取;

【路径信息】:顺序显示从起始桩到终止桩之间所有的桩号;如果起终点间存在多条线 路时,显示多条路径,只能选择其中一条路径导出;

【确定】:点击【确定】后选择文档生成的位置及文档格式,支持 kml 和 excel 格式, 选择后根据设置生成相应的文档;

<span id="page-32-0"></span>【取消】:取消操作,界面关闭。

# 3.2.2.13删除桩

● 删除桩: 点击该按钮, 弹出功能界面如下图所示。该功能用于删除线路上的桩。

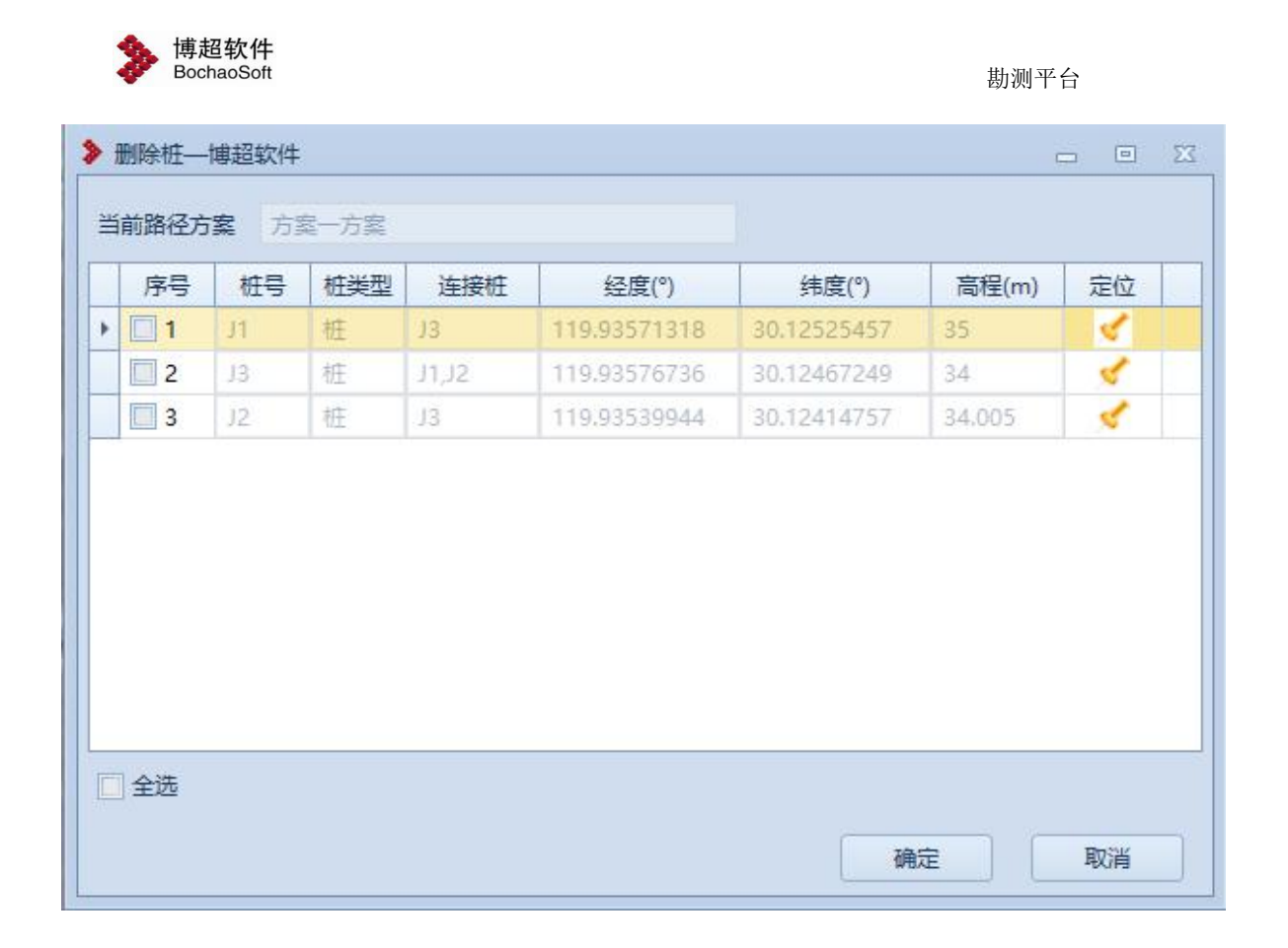

删除:支持单选、多选、全选桩点击【确定】按钮进行删除操作,球上数据同时刷新, 线路重新连接路径线;

【定位】:点击【定位】图标,球上定位到对应桩。

# <span id="page-33-0"></span>3.2.2.14桩号编辑

# **3.2.2.14.1** 桩号设置

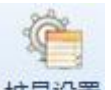

:桩号设置,点击该按钮。弹出功能界面如下图所示:该功能用于添加桩、插 入桩的桩号的默认读取设置,详解如下:

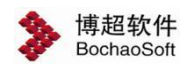

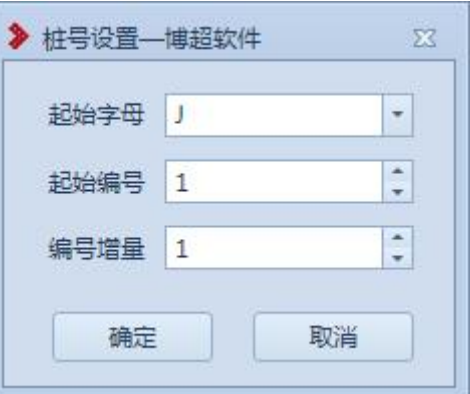

【起始字母】:支持编辑修改及选择修改;

【起始编号】:支持编辑修改及点击修改,仅支持数字;

【编号增量】:支持编辑修改及点击修改,仅支持数字。

# **3.2.2.14.2** 重排桩号

■ 重排桩号: 重排桩号, 点击该按钮。弹出功能界面如下图所示: 该功能对当前激活 方案可用,用于对全线桩名重新命名,功能详解如下:

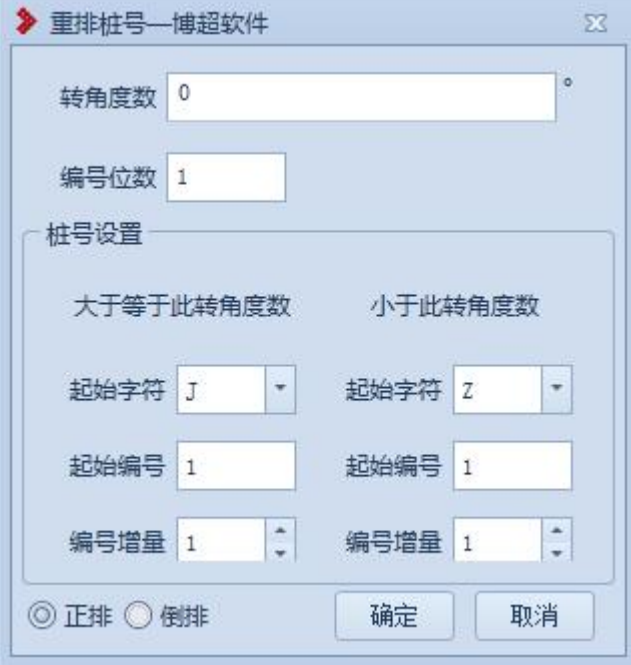

【转角度数】:支持编辑修改,该模块用于重新命名的筛选标准,度的取值范围为:0-90, 分、秒的取值范围为:0-60;

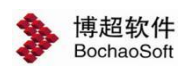

【起始字母】:作为不同条件下命名的区分;

【起始编号】:作为不同条下桩的起始的编号;

【编号增量】:作为不同条件下桩命名的步增值;

【正排】:支持选择,作为线路排名的方向选择,从线路的第一个桩开始重新命名;

【倒排】:支持选择,作为线路排名的方向选择,从线路的最后一个桩开始重新命名;

【确定】:点击该按钮,开始重排桩名;

【取消】:点击该按钮,取消重排桩名并关闭界面。

# **3.2.2.14.3** 导出桩号

日: 导出桩号, 点击该按钮。弹出功能界面如下图所示: 该功能对当前激 活方案可用,用于对全线指定范围桩号导出,功能详解如下:

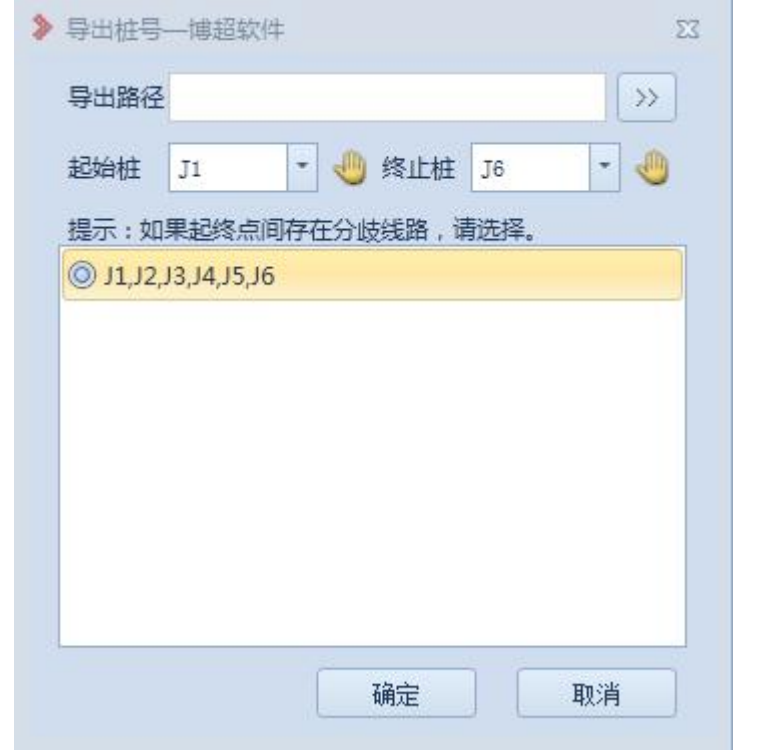

【导出路径】:选择导出桩号文件的路径;

【起始桩】:选择导出桩号的起始桩号,不支持输入,支持下拉窗点选或点击 球上拾取;

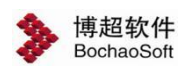

【终止桩】:选择导出桩号的终止桩号,不支持输入,支持下拉窗点选或点击 球上拾取;

【选择线路】:若起始桩和终止桩之间存在分歧线路,需要选择。

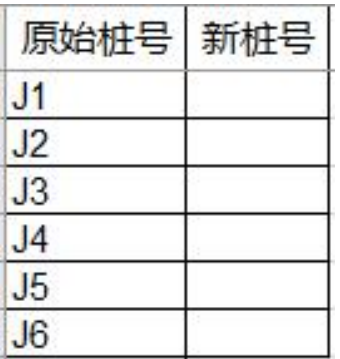

# **3.2.2.14.4** 导入桩号

2- 导入桩号 :导入桩号,点击该按钮。弹出功能界面如下图所示:该功能对当前激 活方案可用,用于对指定桩号重命名,功能详解如下:

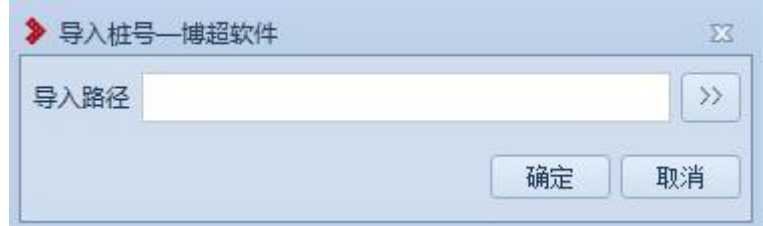

【导入路径】:选择桩号文件。

桩号文件格式如下:

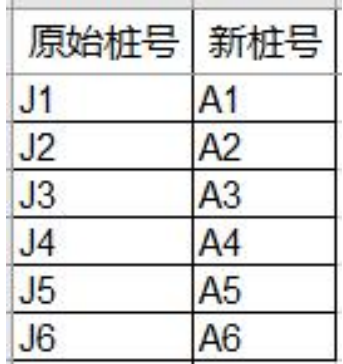

# <span id="page-36-0"></span>3.2.3 平断面设计

该模块主要作用是为提取平断面做准备,对路径进行以桩位单位进行划分排位段;管理

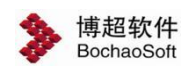

排位段用于管理已划分的排位段。菜单如下图所示:

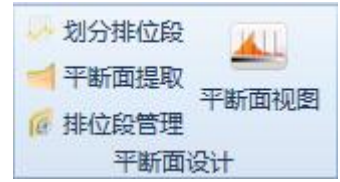

# <span id="page-37-0"></span>3.2.3.1划分排位段

+ 划分排位段,点击该按钮进入划分排位段界面,如图所示,主要用于 当前激活方案划分排位段,界面如下图所示:

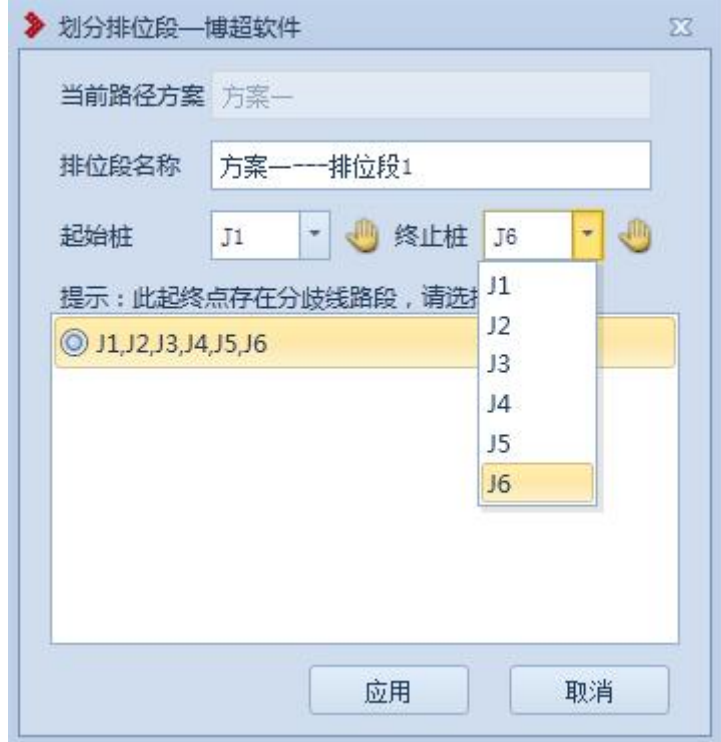

【当前路径方案】:显示当前激活方案名称,不支持编辑修改; 【排位段名称】:默认为方案名称+排位段名称,支持编辑修改; 【起始桩】:仅支持选择修改,获取当前激活方案的所有桩名; 【终止桩】:仅支持选择修改,获取当前激活方案的所有桩名; 排位路径显示框:显示已选桩间的路径,列出线路间的桩;

【应用】:将该条路径划分为排位段,不关闭界面;

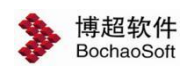

<span id="page-38-0"></span>【取消】:取消操作,关闭界面。

# 3.2.3.2排位段管理

( 排位段管理排位段,点击该按钮进入管理排位段界面,该功能主要用于管理

已划分的排位段,支持对排位段进行修改名称及删除,界面如下图所示:

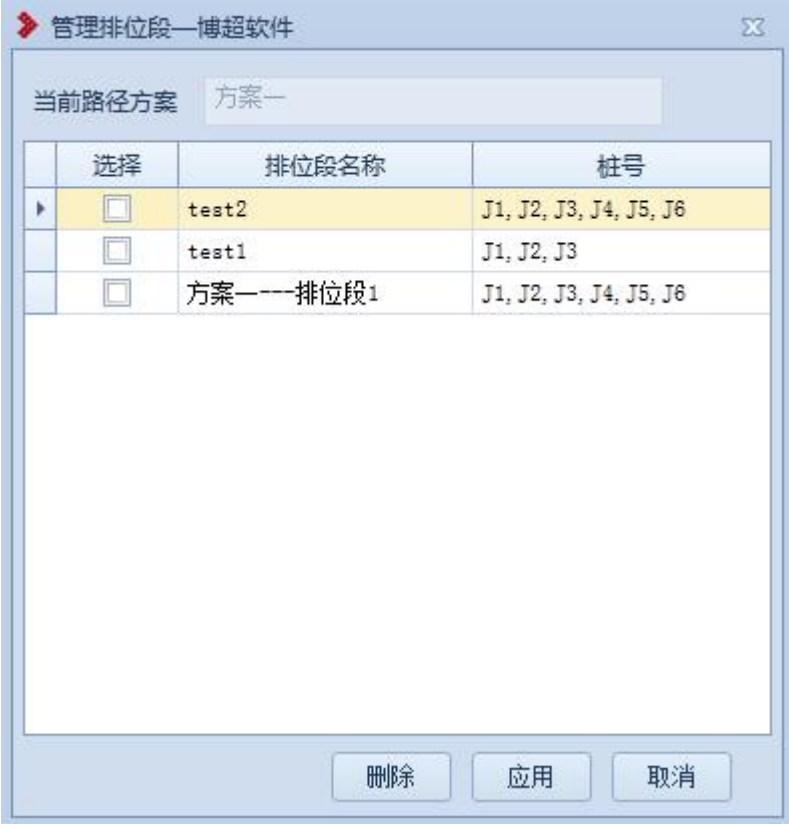

注意: 已划分的排位段内的路径上有桩的变化时(如: 修改桩、插入桩、删除桩), 排 位段自动被清除;

【当前路径方案】: 读取当前激活方案名称,不支持修改;

【选择复选框】:复选框支持勾选及取消勾选;

【排位段名称】:鼠标左键选中名称进入可编辑状态,支持编辑修改;

【桩号】:不支持编辑;

【删除】:勾选复选框后,点击该按钮,删除已选择的排位段;

【保存】:对修改的排位段名称进行保存;

【取消】:取消操作,关闭界面。

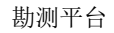

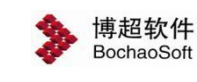

## <span id="page-39-0"></span>3.2.3.3提取平断面

平断面提取:平断面提取主要用于根据选择的排位段以及界面设置的参数信息提取平

断面数据,点击按钮,弹出界面如下图所示:

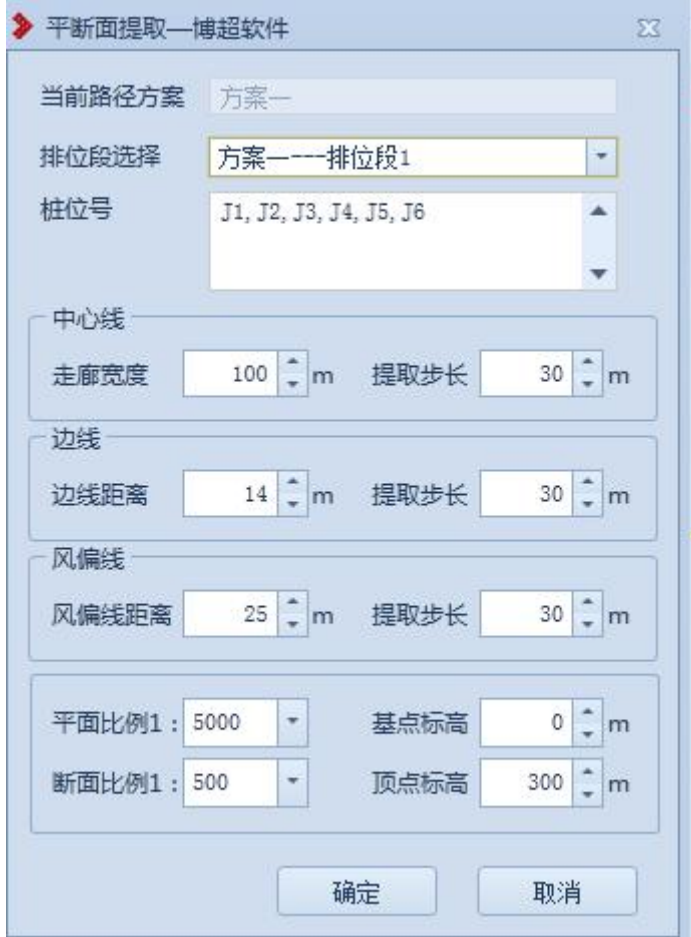

【当前路径方案】:显示当前激活的方案,不可编辑;

【排位段选择】:下拉列表包含当前方案中所有的排位段,下拉选择当前排位段;

【桩位号】:显示当前选择排位段的所有桩位号;

【走廊宽度】:走廊宽度范围内的地物会提取到平断面中,默认值为 100m, 提取过平 断面的排位段再次选择时,值为上次提取时设置的值;

【中心线提取步长】:平断面中断面点是根据采样步长取的,默认值为 30m,提取过 平断面的排位段再次选择时,值为上次提取时设置的值;

【边线距离】:默认值为 14m, 提取过平断面的排位段再次选择时, 值为上次提取时

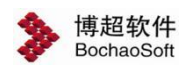

设置的值;中心线左右 14m 处取的测点为左右边线点;

【边线提取步长】: 默认值为 30m, 提取过平断面的排位段再次选择时, 值为上次提 取时设置的值;平断面中断面中中心线上面的边线点连成边线是根据采样步长取的;

【风偏线距离】:默认值为 25m, 提取过平断面的排位段再次选择时, 值为上次提取 时设置的值;中心线左右 25m 处取的测点为左右风偏线点;

【风偏线提取步长】: 默认值为 30m, 提取过平断面的排位段再次选择时, 值为上次 提取时设置的值;平断面中断面中心线上面的风偏线点连成风偏线是根据采样步长取的;

【平面比例】:默认值为 1:1000,不支持输入,仅支持下拉选择;平面比例与断面比例 关联,1:500 对应 1:5000,1:100 对应 1:1000,例如:平面比例设为 1:500,断面比 例应该自动变为 1: 5000;

【断面比例】:默认值为 1:100,不支持输入,仅支持下拉选择;平面比例与断面比例 关联,1:500 对应 1:5000,1:100 对应 1:1000,例如:平面比例设为 1:500,断面比 例应该自动变为 1: 5000;

【基点标高】:默认值为 0,可以输入负值, 但基点标高不能大于顶点标高;提取过平 断面的排位段再次选择时,值为上次提取时设置的值;

【顶点标高】:默认值为 300m, 顶点标高不能小于基点标高;提取过平断面的排位段 再次选择时,值为上次提取时设置的值;

【确定】:根据设置参数,提取平断面,关闭界面,提取后通过平断面视图打开。

<span id="page-40-0"></span>【取消】:取消操作,关闭界面。

#### 3.2.3.4平断面视图

A.L

平断面视图:平断面视图主要是根据选择的排位段启动平断面视图。点击按钮,弹出界 面如下图所示:

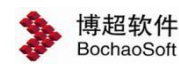

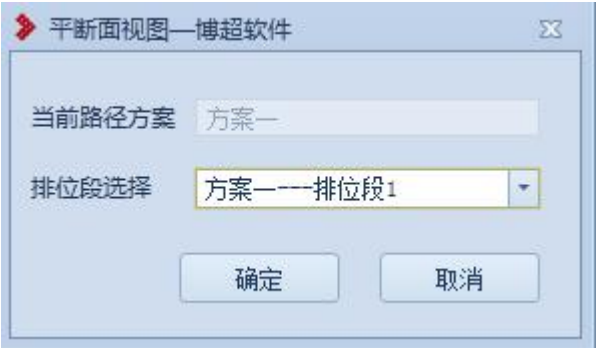

【当前路径方案】:显示当前激活方案的名称,不可编辑。

【排位段选择】:下拉列表显示当前方案中提取过平断面的所有排位段,可以选择任一 排位段作为当前排位段。

【确定】:启动平断面,关闭界面,如下图所示:

【取消】:取消操作,关闭界面。

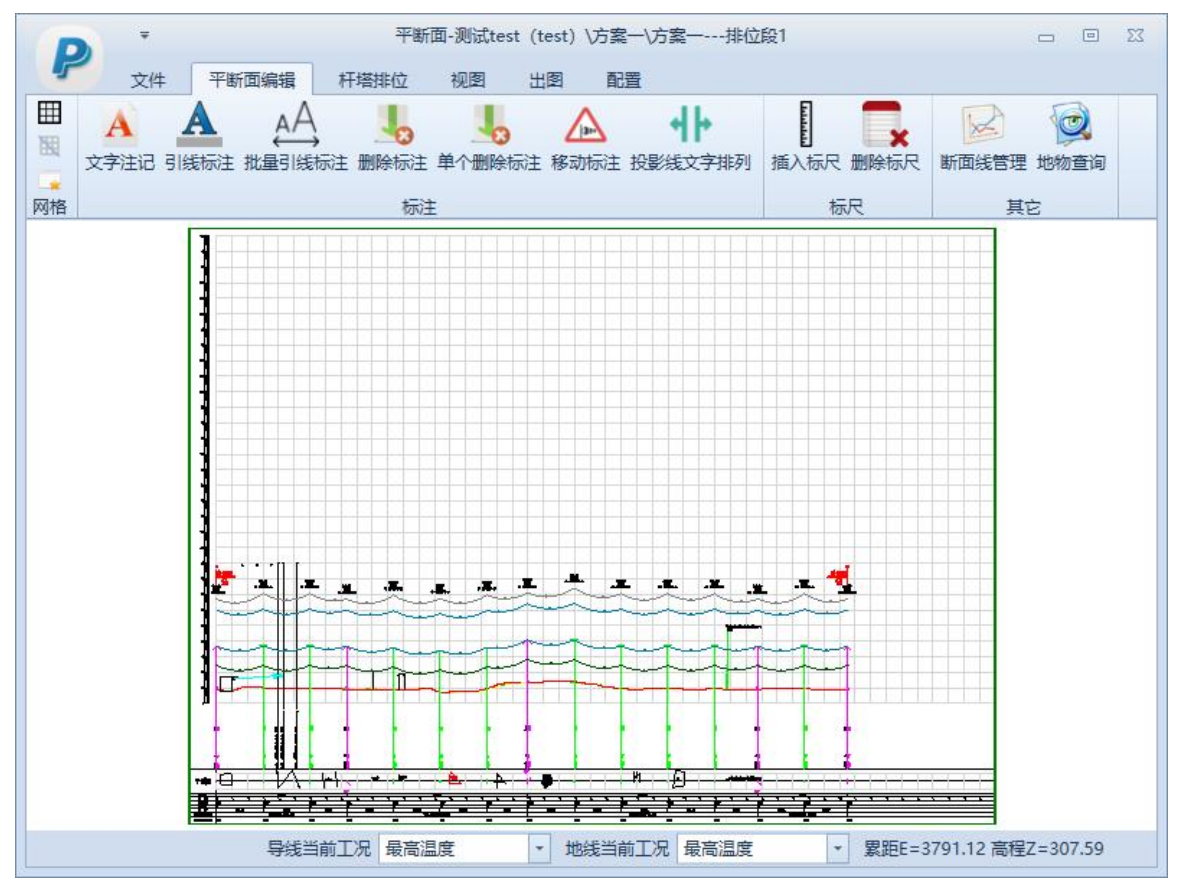

# <span id="page-41-0"></span>3.2.4 电缆设计

# <span id="page-41-1"></span>3.2.4.1提资

提资:程序设计过程中提交的:系列桩点属性(坐标,连接桩信息,桩属性,路径信息),

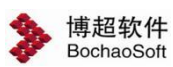

勘测底图(二维及其经度带属性),勘测地物文件(及其精度带属性),将上述数据提交到 数据库中。此时布置设计平台上的用户即可由数据库中同步取得该提资数据。

选择需要提交的起始桩和终止桩,需要提交的二维底图以及可以选择路径线起点及终点 的杆塔,点击确定按钮后,即可将上述信息同步到布置设计平台中。

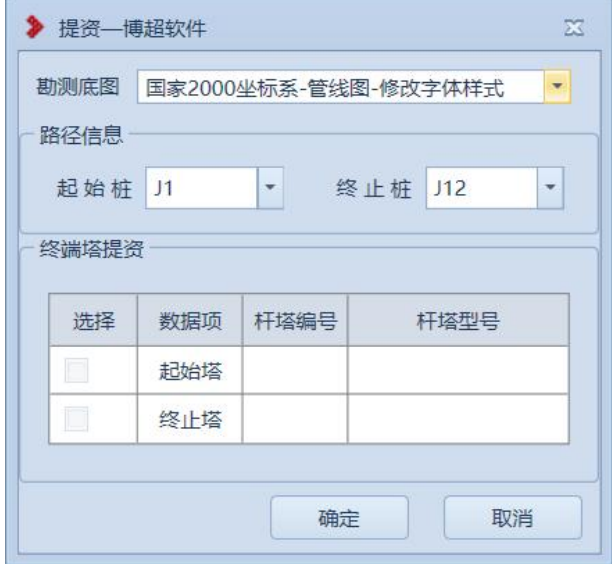

# <span id="page-42-0"></span>3.2.4.2预览

使用预览功能时,将工程在 revit 中已经设计完成的三维模型同步到当前 GIS 场景上。 该功能为本地行为,即用户在设计过程中进行临时的查看可以采用该种方法。如果需要多人 协作查看的话,请使用"收资"功能。

# <span id="page-42-1"></span>3.2.4.3取消预览

对应"预览"功能:将使用"预览"功能后,显示的三维场景中的三维模型清除掉。

## <span id="page-42-2"></span>3.2.4.4收资

使用"收资"功能,将工程在 revit 中设计完成的三维模型提交到数据库中, 当前工程 中涉及到的所有人员,均可在系统中,通过"收资"功能查看到该三维模型。

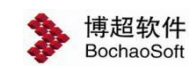

<span id="page-43-0"></span>3.2.4.5清空

对应"收资"功能: 将使用"收资"功能, 在三维场景上展示的三维模型清除掉。

# <span id="page-43-1"></span>3.2.4.6启动布置设计

点击功能后,启动 Revit 平台,针对当前工程进行三维布置设计。

# <span id="page-43-2"></span>3.2.4.7地形透明

(6) 地形透明:鼠标左键选中一块区域后,该区域自动地形透明,可显示出地下的管线、 电缆、通道设备。

呼出"地形透明"对话框,点击"+添加"添加一个地形透明操作,使用"拾取点"功 能,在三维场景中,左键点击地面区域,右键结束选取,点击"应用",则当前选择区域即 可地形透明,看到地面下的构筑物。

使用"-删除"取消一个地区的地形透明效果。

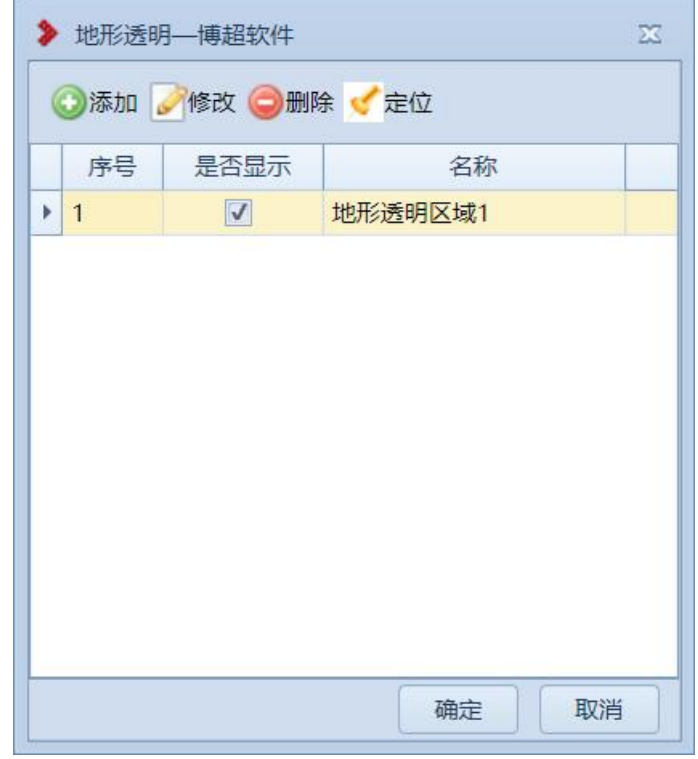

【添加】:点击该按钮,弹出添加地形透明界面如下图所示;

【修改】:修改选中的地形透明;

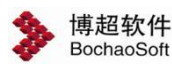

【删除】:删除选中的地形透明;

【定位】:定位选中的地形透明;

【是否显示】:勾选则显示,不勾选则不显示;

【确定】:保存设置,关闭界面;

【取消】:取消操作;关闭界面。

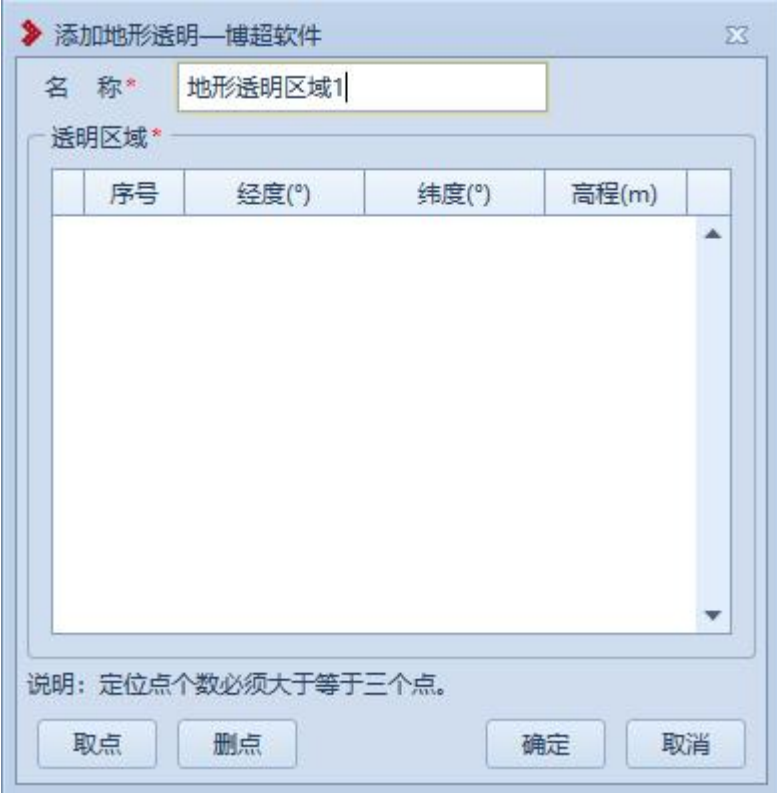

【取点】:点击该按钮,进入取点模式,按钮变为【关闭】,鼠标左键拖动地图,左键 拾取测量点;

【删点】:删除选中的序号点;

- 【确定】:保存设置,关闭界面;
- 【取消】:取消操作;关闭界面。

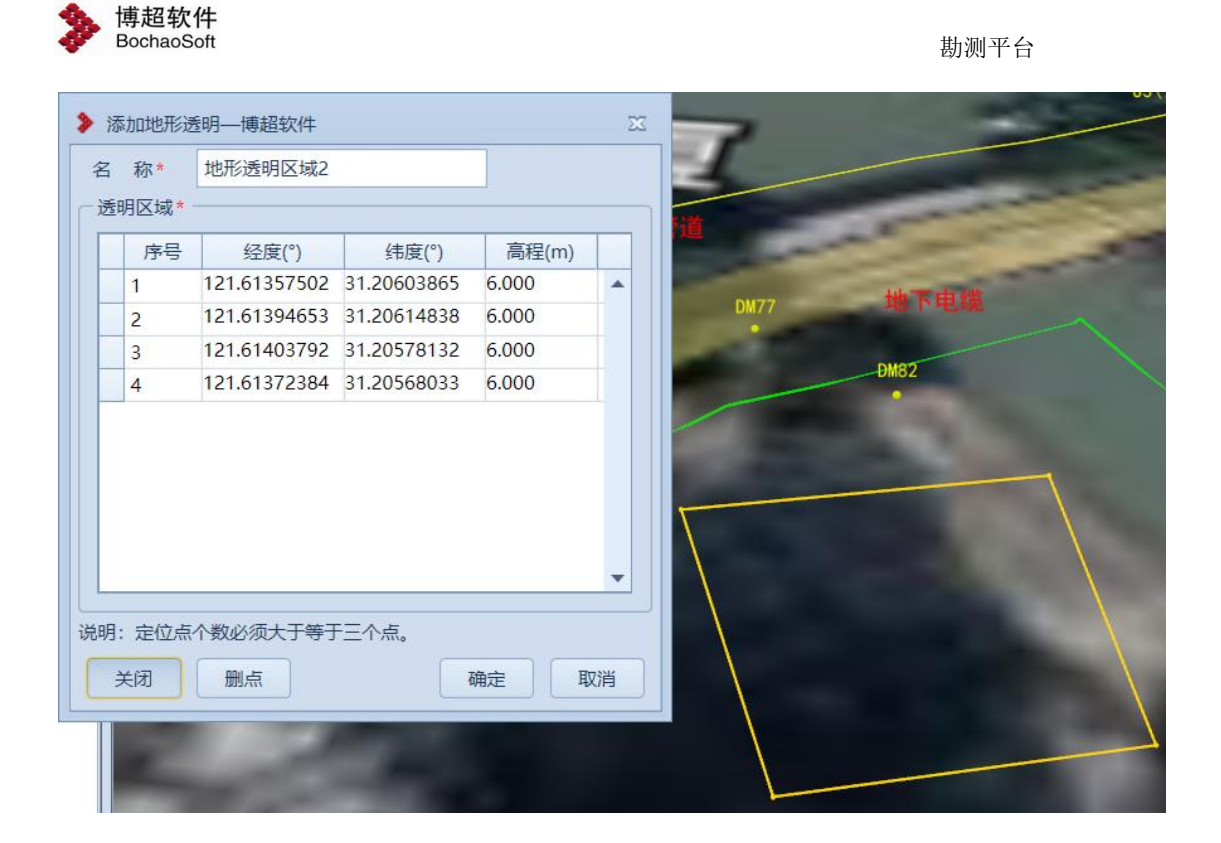

# <span id="page-45-0"></span>3.2.4.8导线下杆

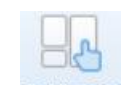

使用导线下杆功能,设置当前已布置的杆塔上的导线引下的功能。呼出导线下杆设置对

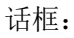

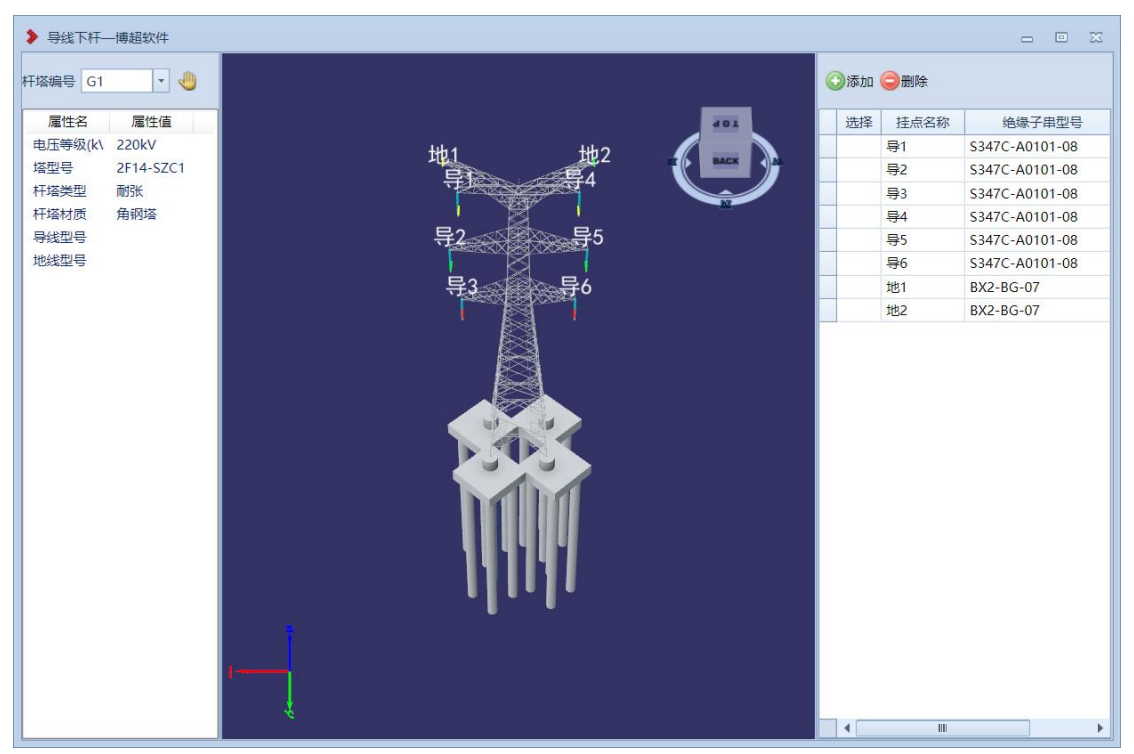

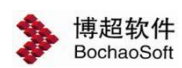

左侧区域"杆塔编号"的下拉菜单,可选择当前工程中已经布置在桩点上的杆塔。 中间区域为预览区域,添加下杆挂点后即可在这里预览模型。

右侧区域为挂点展示区,默认当前杆塔上已有的挂点不可编辑,仅为查看使用,设计人 员添加的下杆挂点,可进行编辑、删除操作。

【添加】:添加一个导线下杆挂点。使用鼠标在杆塔需要放置挂点的位置进行点击,系 统自动拾取当前位置的坐标。选择"绝缘子串"型号,朝向(悬垂、顺线路、横担方向), 前侧挂点,即可。点击确定后,程序在选择的位置上生成相应绝缘子串,并且将导线由前侧 挂点上直接引到本处。

如果当前配置的挂点为最下侧挂点,则需要勾选"最下侧挂点"选项,系统会将回路信 息及相序信息记录在该点上,配合布置设计平台的电缆登杆。

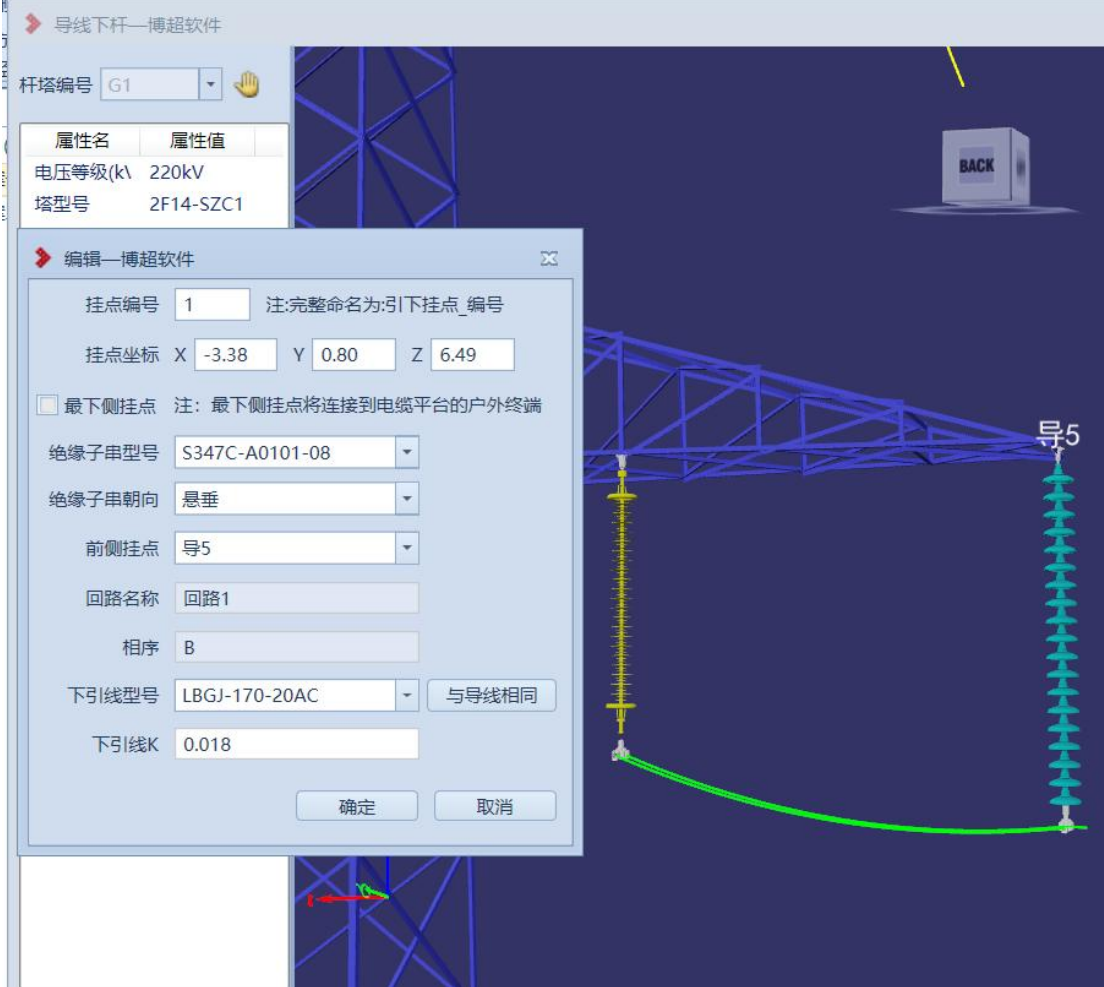

【删除】:删除一个引下线挂点。

勘测平台

<span id="page-47-0"></span>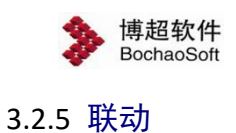

:联动,该功能主要用于多人协同操作及平断面与球上的数据刷新;该功能没有 界面,支持工程下使用,直接点击【联动】按钮将他人的数据或平断面的数据更新到自己的 平台视图上。